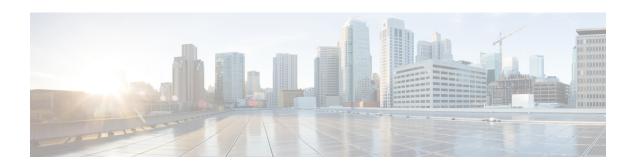

# **Upgrading the Cisco VSG and the Cisco Prime NSC**

This chapter contains the following sections:

- Complete Upgrade Procedure, page 1
- Upgrade Guidelines and Limitations, page 3
- Upgrade Procedure for Cisco VSG Release 4.2(1)VSG1(4.1) to Release 4.2(1)VSG2(1.1), Cisco VNMC Release 2.1 to Cisco Prime NSC Release 3.2 and Cisco Nexus 1000V Release 4.2(1)SV1(5.2) to Release 4.2(1)SV2(2.2), page 3
- Upgrade Procedure for Cisco VSG Release 4.2(1)VSG1(4.1) to Release 4.2(1)VSG2(1.1), Cisco VNMC Release 2.0 to Release 2.1 and Cisco Nexus 1000V Release 4.2(1)SV1(5.2) to Release 4.2(1)SV2(2.2), page 36

# **Complete Upgrade Procedure**

Table 1: Refer to the Section in Table Based on your Pre-upgrade Product Release

| You are Upgrading From                                                                                                 | Follow The Sequential Steps in the Following Section:                                                                                  |
|----------------------------------------------------------------------------------------------------|----------------------------------------------------------------------------------------------------|
| Cisco VSG Release 4.2(1)VSG1(4.1) to Release 4.2(1)VSG2(1.1) and Cisco VNMC Release 2.1 to Cisco Prime NSC Release 3.2 | Upgrade Procedures for Cisco VSG Release 4.2(1)VSG1(4.1) to Release 4.2(1)VSG2(1.1) and Cisco VNMC 2.1 to Cisco Prime NSC Release 3.2. |
|                                                                                                    | This includes upgrade procedures for Cisco Nexus 1000V Release 4.2(1)SV1(5.2) to Release 4.2(1)SV2(2.2).                               |

| You are Upgrading From                                                                                 | Follow The Sequential Steps in the Following Section:                                                                                                    |
|----------------------------------------------------------------------------------------------------|----------------------------------------------------------------------------------------------------|
| Cisco VSG Release 4.2(1)VSG1(4.1) to Release 4.2(1)VSG2(1.1) and Cisco VNMC Release 2.0 to Release 2.1 | Upgrade Procedures for Cisco VSG Release 4.2(1)VSG1(4.1) to Release 4.2(1)VSG2(1.1) and Cisco VNMC Release 2.0 to Release 2.1.  This includes upgrade procedures for Cisco Nexus 1000V Release 4.2(1)SV1(5.2) to Release |
|                                                                                                    | 4.2(1)SV2(2.2).                                                                                                    |

To upgrade the Cisco Prime NSC, Cisco VSG, and Cisco Nexus 1000V, follow the steps sequentially:

- 1 Stage 1: Upgrading Cisco Prime NSC
- 2 Stage 2: Upgrading a Cisco VSG Pair
- 3 Stage 3: Upgrading the VSM pair and the VEMs

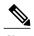

We highly recommend that you upgrade the Cisco VSG and the Cisco Prime NSC in the sequence listed. Any deviation from the ordered steps could cause disruption of your connectivity and data communication. The Cisco Prime NSC must be upgraded with the corresponding policy agent (PA).

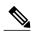

Note

To upgrade from VNMC Release 2.1 Cisco Prime NSC 3.2, you need to first upgrade to Release Cisco Prime NSC 3.0.2.

# **Information About Cisco Prime NSC Upgrades**

When you upgrade the Cisco Prime NSC software, all current (command-line interface) CLI and (graphical user interface) GUI sessions are interrupted, which means that you must restart any CLI or GUI sessions.

# **Information About Cisco VSG Upgrades**

The upgrade procedure for a standalone Cisco VSG is hitful, which means that you must manually reload the Cisco VSG for the new image to become effective. In HA mode, the upgrade is hitless, which means that the standby Cisco VSG is upgraded first and then after a switchover, the previously active Cisco VSG is upgraded.

Because license information is not stored with the Cisco VSG but is maintained between the Virtual Supervisor Module (VSM) and Virtual Ethernet Module (VEM), if packets are received at the Cisco VSG, that means that the license is valid and the packets are processed.

An upgrade affects two bin files: the kickstart file and the system file.

An upgrade does not erase any of the existing information, when the Cisco VSG comes online. Because the Cisco VSG is stateless, it gets all this information from the Cisco Prime NSC at bootup.

# **Upgrade Guidelines and Limitations**

Before upgrading the Cisco Prime NSC, Cisco VSG, and Cisco Nexus 1000V, read the following:

- We highly recommend that you upgrade the Cisco VSG and the Cisco Prime NSC in the order provided. Any deviation from the ordered steps could cause disruption of your connectivity and data communication. The Cisco Prime NSC must be upgraded with the corresponding policy agent (PA).
- We recommend that you take a snapshot or backup (clone) of the original Cisco Prime NSC and VSM prior to the upgrade process and then perform an ISSU upgrade process on both the VSM and the Cisco VSG. We do not recommend that you perform a manual upgrade.
- For a full In-service Software Upgrade (ISSU) upgrade on both the Cisco VSG and VSM, follow these rules:
  - Install the Cisco Prime NSC before installing the Cisco VSG and VSM. The ISSU upgrade installs a new PA.
  - A new PA with an old Cisco Prime NSC is not supported and there should never be an interim stage in this state.
  - A copy run start is not required after the VSM upgrade.
- The **vn-service** command is changed to the **vservice** command on the VSM port-profile in VSM Release 4.2(1)SV1(5.2).
- Upgrade instructions include the following information:
  - Different stages of complete upgrade procedures and operations which are supported at different stages.
  - Different component versions after each stage.
  - Different operations supported after each stage.

# Upgrade Procedure for Cisco VSG Release 4.2(1)VSG1(4.1) to Release 4.2(1)VSG2(1.1), Cisco VNMC Release 2.1 to Cisco Prime

# NSC Release 3.2 and Cisco Nexus 1000V Release 4.2(1)SV1(5.2) to Release 4.2(1)SV2(2.2)

# Cisco VSG Release 4.2(1)VSG1(4.1) to 4.2(1)VSG2(1.1) and Cisco VNMC 2.1 to Cisco Prime NSC 3.2 Staged Upgrade

| Virtual<br>Appliance | Original State         | Stage 1: Cisco Prime<br>NSC Upgrade only (no<br>PAs upgraded) | Stage 2: Cisco VSG<br>Upgrade (ISSU: PA<br>upgrade) | Stage 3: VSM/VEM<br>Upgrade (ISSU: PA<br>upgrade) |
|----------------------|------------------------|---------------------------------------------------------------|-----------------------------------------------------|---------------------------------------------------|
| Cisco Prime<br>NSC   | Old Cisco<br>VNMC 2.1  | New Cisco Prime NSC<br>3.0.2<br>New Cisco Prime NSC<br>3.2    | New Cisco Prime NSC 3.2                             | New Cisco Prime NSC 3.2                           |
| Cisco VSG            | Old<br>4.2(1)VSG1(4.1) | Old 4.2(1)VSG1(4.1)                                           | New 4.2(1)VSG2(2.1)                                 | New 4.2(1)VSG2(2.1)                               |
| VSG PA               | Old 2.0                | Old 2.0                                                       | New 2.1                                             | New 2.1                                           |
| VSM                  | 4.2(1)SV1(5.2b)        | 4.2(1)SV1(5.2b)                                               | 4.2(1)SV1(5.2b)                                     | 4.2(1)SV2(2.2)                                    |
| VEM                  | Old<br>4.2(1)SV1(5.2b) | Old 4.2(1)SV1(5.2b)                                           | Old 4.2(1)SV1(5.2b)                                 | New 4.2(1)SV2(2.2)                                |
| VSM PA               | Old 2.0                | Old 2.0                                                       | Old 2.0                                             | New 2.1                                           |

| Virtual<br>Appliance                               | Original State           | Stage 1: Cisco Prime<br>NSC Upgrade only (no<br>PAs upgraded)                                                                                                    | Stage 2: Cisco VSG<br>Upgrade (ISSU: PA<br>upgrade)                                                                                                    | Stage 3: VSM/VEM<br>Upgrade (ISSU: PA<br>upgrade)                                                                                                    |
|----------------------------------------------------|--------------------------|----------------------------------------------------------------------------------------------------|----------------------------------------------------------------------------------------------------|----------------------------------------------------------------------------------------------------|
| Supported operations after upgrading to each stage | All operations supported | Existing data sessions (offloaded).      New data sessions.      Allows Cisco Nexus 1000V switch (non-vn-service) operations including non-vn-service port profiles. | Short disruption in new data session establishment during the Cisco VSG upgrade.      Other operations are fully supported.      Full Layer 3 VSG and VM VXLAN support. | <ul> <li>All operations are supported if all the upgrades including VEMs are successful.</li> <li>Restricted operations (below) apply only if all VEMs are not upgraded</li> <li>Disruption of data traffic during VEM upgrades.</li> <li>Full service chaining is supported.</li> <li>Layer 3 VSG and VM VXLAN support.</li> <li>VSG on VXLAN is supported.</li> </ul> |

| Virtual<br>Appliance                                | Original State | Stage 1: Cisco Prime<br>NSC Upgrade only (no<br>PAs upgraded)                                                                             | Stage 2: Cisco VSG<br>Upgrade (ISSU: PA<br>upgrade)                                                                                       | Stage 3: VSM/VEM<br>Upgrade (ISSU: PA<br>upgrade)                                                                                                    |
|-----------------------------------------------------|----------------|----------------------------------------------------------------------------------------------------|----------------------------------------------------------------------------------------------------|----------------------------------------------------------------------------------------------------|
| Restricted operations after upgrading to each stage | None           | No Cisco Prime     NSC policy cfg     change (assuming     silent drops).                                                                 | No Cisco Prime     NSC policy cfg     change (assuming     silent drops).                                                                 | The following restricted operations apply only if all VEMs are not upgraded:                                                                                                    |
|                                                     |                | • No VSM/VEM vn-service VM operations (shutdown/bring up existing vn-service VMs, bring down net adapters, etc).                          | No VSM/VEM vn-service VM operations (shutdown/bring up existing vn-service VMs, bring down net adapters, etc).      No new                | <ul> <li>No Cisco Prime<br/>NSC policy cfg<br/>change (assuming<br/>silent drops).</li> <li>No VSM/VEM<br/>vn-service VM<br/>operations<br/>(shutdown/bring<br/>up existing<br/>vn-service VMs,</li> </ul>                        |
|                                                     |                | vn-service VMs is supported.  • No Vmotion of vn-service firewalled VMs                                                                   | vn-service VMs is supported.  • No Vmotion of vn-service firewalled VMs                                                                   | bring down net adapters, etc).  • No new vn-service VMs is supported.                                                                                                    |
|                                                     |                | on N1k  • No vn-service PP operations or modifications (toggles, removal, changing the PP on VSM).                                        | on N1k.  • No vn-service PP operations or modifications (toggles, removal, changing the PP on VSM).                                       | <ul> <li>No boot strap of devices (VNMC, VSM,VSG).</li> <li>No Vmotion of vn-service VMs on N1k.</li> </ul>                                                                                                    |
|                                                     |                | VSG failover not supported, VSM failover (vns-agent) not supported (All VSM to Cisco Prime NSC to VSG control operations are restricted). | VSG failover not supported, VSM failover (vns-agent) not supported (All VSM to Cisco Prime NSC to VSG control operations are restricted). | <ul> <li>No vn-service PP operations or modifications (toggles, removal, changing the PP on VSM).</li> <li>No N1k switch (non vn-service) operations, including non-vn-service PPs (VSM+VEM ugraded) (All VSM+C Green)</li> </ul> |
|                                                     |                |                                                                                                    |                                                                                                    | VSM to Cisco<br>Prime NSC to<br>VSG control<br>operations are<br>restricted).                                                                                                    |

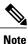

Because we support full ISSU upgrade on both VSG and VSM that involves installing a new PA, you should install the Cisco Prime NSC first. The new PA may not support the old VNMC.

# **Upgrading VNMC Release 2.1 to Cisco Prime NSC 3.0.2**

# **Before You Begin**

- You are logged in to the CLI in EXEC mode.
- You have backed up the new software files to a remote server and have verified that the backup file was created on the remote server.
- You must have the Cisco Prime NSC Release 3.0.2 downloaded.
- You have added two hard disks to the VNMC VM. For more information on Cisco Prime NSC requirements, see System Requirements.

# **SUMMARY STEPS**

- 1. nsc# connect local-mgmt
- 2. (Optional) nsc (local-mgmt)# show version
- 3. (Optional) nsc (local-mgmt)# copy scp://user@example-server-ip/example-dir/filename bootflash:/
- 4. nsc (local-mgmt)# dir bootflash:/
- 5. nsc (local-mgmt)# update bootflash:/filename
- **6.** (Optional) nsc (local-mgmt)# service status
- 7. (Optional) nsc (local-mgmt)# show version

#### **DETAILED STEPS**

|        | Command or Action                                                                    | Purpose                                                                       |
|--------|--------------------------------------------------------------------------------------|-------------------------------------------------------------------------------|
| Step 1 | nsc# connect local-mgmt                                                              | Places you in local management mode.                                          |
| Step 2 | nsc (local-mgmt)# show version                                                       | (Optional) Displays the version information for the Cisco Prime NSC software. |
| Step 3 | nsc (local-mgmt)# copy scp://user@example-server-ip/example-dir/filename bootflash:/ | (Optional) Copies the Cisco Prime NSC software file to the VM.                |
| Step 4 | nsc (local-mgmt)# dir bootflash:/                                                    | Verifies that the desired file is copied in the directory.                    |
| Step 5 | nsc (local-mgmt)# update bootflash:/filename                                         | Begins the update of the Cisco Prime NSC software.                            |

|        | Command or Action                | Purpose                                                                                                    |
|--------|----------------------------------|----------------------------------------------------------------------------------------------------|
| Step 6 | nsc (local-mgmt)# service status | (Optional) Allows you to verify that the server is operating as desired.                                                                                                    |
| Step 7 | nsc (local-mgmt)# show version   | (Optional) Allows you to verify that the Cisco Prime NSC software version is updated.                                                                                                    |
|        |                                  | Note After you upgrade to Cisco Prime NSC Release 3.0.2, you might see the previous version of Cisco VNMC in your browser. To view the upgraded version, clear the browser cache and browsing history in the browser. This note applies to all supported browsers: Internet Explorer, Mozilla Firefox, and Chrome. |

# **Configuration Example**

The following example shows how to connect to the local-mgmt mode:

```
nsc# connect local-mgmt
Cisco Prime Network Services Controller
TAC support: http://www.cisco.com/tac
Copyright (c) 2002-2013, Cisco Systems, Inc. All rights reserved.
The copyrights to certain works contained in this software are
owned by other third parties and used and distributed under
license. Certain components of this software are licensed under
the GNU General Public License (GPL) version 2.0 or the GNU
Lesser General Public License (LGPL) Version 2.1. A copy of each
such license is available at
http://www.opensource.org/licenses/gpl-2.0.php and
http://www.opensource.org/licenses/lgpl-2.1.php
```

The following example shows how to display version information for the Cisco VNMC:

nsc(local-mgmt)# show version

| Name         | Package          | Version | GUI  |
|--------------|------------------|---------|------|
|              |                  |         |      |
| core         | Base System      | 2.1     | 2.1  |
| service-reg  | Service Registry | 2.1     | 2.1  |
| policy-mgr   | Policy Manager   | 2.1     | 2.1  |
| resource-mgr | Resource Manager | 2.1     | 2.1  |
| vm-mgr       | VM manager       | 2.1     | none |

The following example shows how to copy the Cisco Prime NSC software to the VM:

```
nsc(local-mgmt)# copy scp://<user@example-server-ip>/example1-dir/nsc.3.0.2e.bin bootflash:/
Enter password:
100% 143MB 11.9MB/s 00:12
```

The following example shows how to see the directory information for Cisco Prime NSC:

```
nsc(local-mgmt)# dir bootflash:/

1.1G Oct 14 00:57 nsc.3.0.2e.bin
Usage for bootflash://

6359716 KB used
10889320 KB free
18187836 KB total
```

The following example shows how to start the update for the Cisco Prime NSC:

nsc(local-mgmt) # update bootflash:/nsc.3.0.2e.bin

It is recommended that you perform a full-state backup before updating any VNMC component. Press enter to continue or Ctrl-c to exit.

The following example shows how to display the updated version for the Cisco Prime NSC:

nsc(local-mgmt) # show version

| Name              | Package            | Version | GUI     |
|-------------------|--------------------|---------|---------|
|                   |                    |         |         |
| core              | Base System        | 3.0(2e) | 3.0(2e) |
| service-reg       | Service Registry   | 3.0(2e) | 3.0(2e) |
| policy-mgr        | Policy Manager     | 3.0(2e) | 3.0(2e) |
| resource-mgr      | Resource Manager   | 3.0(2e) | 3.0(2e) |
| vm-mgr            | VM manager         | 3.0(2e) | none    |
| cloudprovider-mgr | Cloud Provider Mgr | 3.0(2e) | none    |

# **Upgrading Cisco Prime NSC 3.0.2 to Cisco Prime NSC 3.2**

# **Before You Begin**

- You are logged in to the CLI in EXEC mode.
- You have backed up the new software files to a remote server and have verified that the backup file was created on the remote server.
- You must have the Cisco Prime NSC Release 3.2 downloaded.

# **SUMMARY STEPS**

- 1. nsc# connect local-mgmt
- 2. (Optional) nsc (local-mgmt)# show version
- 3. (Optional) nsc (local-mgmt)# copy scp://user@example-server-ip/example-dir/filename bootflash:/
- 4. nsc (local-mgmt)# dir bootflash:/
- 5. nsc (local-mgmt)# update bootflash:/filename
- 6. (Optional) nsc (local-mgmt)# service status
- 7. (Optional) nsc (local-mgmt)# show version

# **DETAILED STEPS**

|        | Command or Action                                                                    | Purpose                                                                       |
|--------|--------------------------------------------------------------------------------------|-------------------------------------------------------------------------------|
| Step 1 | nsc# connect local-mgmt                                                              | Places you in local management mode.                                          |
| Step 2 | nsc (local-mgmt)# show version                                                       | (Optional) Displays the version information for the Cisco Prime NSC software. |
| Step 3 | nsc (local-mgmt)# copy scp://user@example-server-ip/example-dir/filename bootflash:/ | (Optional) Copies the Cisco Prime NSC software file to the VM.                |

|        | Command or Action                            | Purpose                                                                                                    |
|--------|----------------------------------------------|----------------------------------------------------------------------------------------------------|
| Step 4 | nsc (local-mgmt)# dir bootflash:/            | Verifies that the desired file is copied in the directory.                                                                                                    |
| Step 5 | nsc (local-mgmt)# update bootflash:/filename | Begins the update of the Cisco Prime NSC software.                                                                                                    |
| Step 6 | nsc (local-mgmt)# service status             | (Optional) Allows you to verify that the server is operating as desired.                                                                                                    |
| Step 7 | nsc (local-mgmt)# show version               | (Optional) Allows you to verify that the Cisco Prime NSC software version is updated.                                                                                                    |
|        |                                              | Note After you upgrade to Cisco Prime NSC Release 3.2, you might see the previous version of Cisco Prime NSC in your browser. To view the upgraded version, clear the browser cache and browsing history in the browser. This note applies to all supported browsers: Internet Explorer, Mozilla Firefox, and Chrome. |

# **Configuration Example**

The following example shows how to connect to the local-mgmt mode:

```
nsc# connect local-mgmt
Cisco Prime Network Services Controller
TAC support: http://www.cisco.com/tac
Copyright (c) 2002-2013, Cisco Systems, Inc. All rights reserved.
The copyrights to certain works contained in this software are owned by other third parties and used and distributed under license. Certain components of this software are licensed under the GNU General Public License (GPL) version 2.0 or the GNU
Lesser General Public License (LGPL) Version 2.1. A copy of each such license is available at http://www.opensource.org/licenses/gpl-2.0.php and http://www.opensource.org/licenses/lgpl-2.1.php
```

The following example shows how to display version information for the Cisco Prime NSC:

nsc(local-mgmt) # show version

| Name              | Package            | Version | GUI     |
|-------------------|--------------------|---------|---------|
|                   |                    |         |         |
| core              | Base System        | 3.0(2e) | 3.0(2e) |
| service-reg       | Service Registry   | 3.0(2e) | 3.0(2e) |
| policy-mgr        | Policy Manager     | 3.0(2e) | 3.0(2e) |
| resource-mgr      | Resource Manager   | 3.0(2e) | 3.0(2e) |
| vm-mgr            | VM manager         | 3.0(2e) | none    |
| cloudprovider-mgr | Cloud Provider Mgr | 3.0(2e) | none    |

The following example shows how to copy the Cisco Prime NSC software to the VM:

```
nsc(local-mgmt)# copy scp://<user@example-server-ip>/example1-dir/nsc.3.2.bin bootflash:/
Enter password:
100% 143MB 11.9MB/s 00:12
```

The following example shows how to see the directory information for Cisco Prime NSC:

```
nsc(local-mgmt)# dir bootflash:/
    1.1G Oct 14 00:57 nsc.3.2.bin
Usage for bootflash://
```

```
6359716 KB used
10889320 KB free
18187836 KB total
```

The following example shows how to start the update for the Cisco Prime NSC:

```
nsc(local-mgmt) # update bootflash:/nsc.3.2.bin
```

It is recommended that you perform a full-state backup before updating any VNMC component. Press enter to continue or Ctrl-c to exit.

The following example shows how to display the updated version for the Cisco Prime NSC:

nsc(local-mgmt) # show version

| Name              | Package            | Version | GUI  |
|-------------------|--------------------|---------|------|
|                   |                    |         |      |
| core              | Base System        | 3.2     | 3.2  |
| service-reg       | Service Registry   | 3.2     | 3.2  |
| policy-mgr        | Policy Manager     | 3.2     | 3.2  |
| resource-mgr      | Resource Manager   | 3.2     | 3.2  |
| vm-mgr            | VM manager         | 3.2     | none |
| cloudprovider-mgr | Cloud Provider Mgr | 3.2     | none |

# Upgrading Cisco VSG from Release 4.2(1)VSG1(4.1) to 4.2(1)VSG2(1.1)

Enter the commands on all Cisco VSG nodes on your network.

# **Before You Begin**

- You are logged in to the CLI in EXEC mode.
- You have copied the new system image, kickstart image and the Cisco VSG policy agent image into the bootflash file system using the following commands:

switch# copy scp://user@scpserver.cisco.com/downloads/nexus-1000v-kickstart-mz.VSG2.1.bin
bootflash:nexus-1000v-kickstart-mz.VSG2.1.bin

switch# copy scp://user@scpserver.cisco.com/downloads/nexus-1000v-mz.VSG2.1.bin bootflash:nexus-1000v-mz.VSG2.1.bin

switch# copy scp://user@scpserver.cisco.com/downloads/vnmc-vsgpa.2.1(1b).bin bootflash:vnmc-vsgpa.2.1(1b).bin

• You have confirmed that the system is in high availability (HA) mode for an HA upgrade using the **show system redundancy status** command.

# **SUMMARY STEPS**

- 1. configure terminal
- 2. install all kickstart bootflash:nexus-1000v-kickstart-mz.VSG2.1.bin system bootflash:nexus-1000v-mz.VSG2.1.bin vnmpa bootflash:vnmc-vsgpa.2.1(1b).bin
- 3. show vnm-pa status
- 4. copy running-config startup-config

# **DETAILED STEPS**

|        | Command or Action  | Purpose                           |
|--------|--------------------|-----------------------------------|
| Step 1 | configure terminal | Enters global configuration mode. |

|                                                                            | Command or Action                                                                 | Purpos  | se                                                                                                    |
|----------------------------------------------------------------------------|-----------------------------------------------------------------------------------|---------|----------------------------------------------------------------------------------------------------|
| Step 2 install all kickstart bootflash:nexus-1000v-kickstart-mz.VSG2.1.bin |                                                                                   |         | s the kickstart image, system image, and policy agent (PA)                                                                                                    |
|                                                                            | system bootflash:nexus-1000v-mz.VSG2.1.bin vnmpa bootflash:vnmc-vsgpa.2.1(1b).bin | Note    | If you do not have a policy agent installed on the Cisco VSG before the <b>install all</b> command is executed, the PA will not be upgraded (installed) with the image. Make sure that the current version of policy agent is installed before you begin the upgrade process. |
| Step 3                                                                     | show vnm-pa status                                                                | Verifie | s that the new PA is installed and the upgrade was successful.                                                                                                    |
|                                                                            |                                                                                   | Note    | You must have an existing PA installed before upgrading the PA using the <b>install all</b> command.                                                                                                    |
| Step 4                                                                     | copy running-config startup-config                                                |         | the change persistently through reboots and restarts by copying uning configuration to the startup configuration.                                                                                                    |

# **Configuration Example**

The following example shows how to upgrade Cisco VSG Release 4.2(1)VSG1(4.1) to Release 4.2(1)VSG2(1.1):

vsg # configure terminal
vsg (config)# install all kickstart bootflash:nexus-1000v-kickstart-mz.VSG2.1.bin system
bootflash:nexus-1000v-mz.VSG2.1.bin vnmpa bootflash:vnmc-vsgpa.2.1(1b).bin
vsg (config)# show vnm-pa status
VNM Policy-Agent status is - Installed Successfully. Version 2.1(1b)-vsg
vsg(config)# copy running-config startup-config

# **Upgrading VSMs**

# **Upgrade Procedures**

The following table lists the upgrade steps.

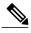

Note

Ensure that you have changed the VSM mode to advanced, before upgrading VSM. VSG services are not available in the essential mode.

# Table 2: Upgrade Paths from Cisco Nexus 1000V Releases

| If you are running this configuration | Follow these steps                              |  |
|---------------------------------------|-------------------------------------------------|--|
| Release 4.0(4)SV1(1) or 4.0(4)SV1(2)  | Upgrades from these releases are not supported. |  |

| If you are running this configuration                                           | Follow these steps                                                                                                    |  |  |
|---------------------------------------------------------------------------------|----------------------------------------------------------------------------------------------------|--|--|
| Releases 4.0(4)SV1(3x) Series                                                   | <ol> <li>Upgrading from Releases 4.0(4)SV1(3, 3a, 3b, 3c, 3d) to Release 4.2(1)SV1(4b)</li> <li>Upgrade from Releases 4.2(1)SV1(4x) and later releases to the current release</li> </ol> |  |  |
| Release 4.2(1)SV1(4x) Series with a vSphere release 4.0 Update 1 or later       | 1 Upgrading from VMware Release 4.0 to VMware Release 4.1                                                                                                    |  |  |
|                                                                                 | 2 Upgrading VSMs from Releases 4.2(1)SV1(4) and later releases to the current release                                                                                                    |  |  |
|                                                                                 | 3 Upgrading VEMs from Releases 4.2(1)SV1(4) and later releases to the current release                                                                                                    |  |  |
| Release 4.2(1)SV1(4x) Series with a vSphere release 4.1 GA, patches, or updates | 1 Upgrading VSMs from Releases 4.2(1)SV1(4) and later releases to the current release                                                                                                    |  |  |
|                                                                                 | 2 Upgrading VEMs from Releases 4.2(1)SV1(4) and later releases to the current release                                                                                                    |  |  |

The following table lists the upgrade steps when upgrading from Release 4.2(1)SV1(5x) and later releases to the current release.

Table 3: Upgrade Paths from Releases 4.2(1)SV1(5x) and Later Releases

| If you are running this configuration     | Follow these steps                                                                                                    |  |
|-------------------------------------------|----------------------------------------------------------------------------------------------------|--|
| With vSphere 5.0 GA, patches, or updates. | <ol> <li>Upgrading VSMs from Releases 4.2(1)SV1(4) and later releases to the current release</li> <li>Upgrading VEMs from Releases 4.2(1)SV1(4) and later releases to the current release</li> </ol> |  |

# **Software Images**

The software image install procedure is dependent on the following factors:

- Software images—The kickstart and system image files reside in directories or folders that you can access from the Cisco Nexus 1000V software prompt.
- Image version—Each image file has a version.
- Disk—The bootflash: resides on the VSM.

• ISO file—If a local ISO file is passed to the **install all** command, the kickstart and system images are extracted from the ISO file.

# In-Service Software Upgrades on Systems with Dual VSMs

The Cisco Nexus 1000V software supports in-service software upgrades (ISSUs) for systems with dual VSMs. An ISSU can update the software images on your switch without disrupting data traffic. Only control traffic is disrupted. If an ISSU causes a disruption of data traffic, the Cisco Nexus 1000V software warns you before proceeding so that you can stop the upgrade and reschedule it to a time that minimizes the impact on your network.

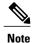

On systems with dual VSMs, you should have access to the console of both VSMs to maintain connectivity when the switchover occurs during upgrades. If you are performing the upgrade over Secure Shell (SSH) or Telnet, the connection will drop when the system switchover occurs, and you must reestablish the connection.

An ISSU updates the following images:

- Kickstart image
- System image
- VEM images

All of the following processes are initiated automatically by the upgrade process after the network administrator enters the **install all** command.

# **ISSU Process for the Cisco Nexus 1000V**

The following figure shows the ISSU process.

Figure 1: ISSU Process

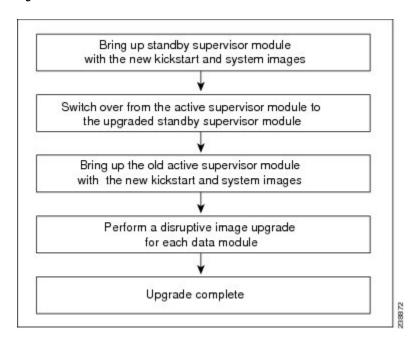

#### **ISSU VSM Switchover**

The following figure provides an example of the VSM status before and after an ISSU switchover.

Figure 2: Example of an ISSU VSM Switchover

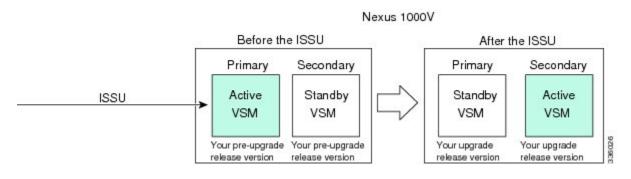

# **ISSU Command Attributes**

# Support

The install all command supports an in-service software upgrade (ISSU) on dual VSMs in an HA environment and performs the following actions:

- Determines whether the upgrade is disruptive and asks if you want to continue.
- Copies the kickstart and system images to the standby VSM. Alternatively, if a local ISO file is passed to the **install all** command instead, the kickstart and system images are extracted from the file.
- Sets the kickstart and system boot variables.
- Reloads the standby VSM with the new Cisco Nexus 1000V software.
- Causes the active VSM to reload when the switchover occurs.

#### **Benefits**

The install all command provides the following benefits:

- You can upgrade the VSM by using the **install all** command.
- You can receive descriptive information on the intended changes to your system before you continue with the installation.
- You have the option to cancel the command. Once the effects of the command are presented, you can continue or cancel when you see this question (the default is no):

```
Do you want to continue (y/n) [n]: y
```

- You can upgrade the VSM using the least disruptive procedure.
- You can see the progress of this command on the console, Telnet, and SSH screens:
  - After a switchover process, you can see the progress from both the VSMs.
  - Before a switchover process, you can see the progress only from the active VSM.
- The **install all** command automatically checks the image integrity, which includes the running kickstart and system images.
- The **install all** command performs a platform validity check to verify that a wrong image is not used.
- The Ctrl-C escape sequence gracefully ends the **install all** command. The command sequence completes the update step in progress and returns to the switch prompt. (Other upgrade steps cannot be ended by using Ctrl-C.)
- After running the **install all** command, if any step in the sequence fails, the command completes the step in progress and ends.

# Upgrading VSMs from Releases 4.2(1)SV2(1.1x), 4.2(1)SV2(2.1x) to 5.2(1)SV3(1.1)

- **Step 1** Log in to the active VSM.
- Step 2 Log in to Cisco.com to access the links provided in this document. To log in to Cisco.com, go to the URL http://www.cisco.com/ and click Log In at the top of the page. Enter your Cisco username and password.

**Note** Unregistered Cisco.com users cannot access the links provided in this document.

**Step 3** Access the Software Download Center by using this URL: http://software.cisco.com/download/navigator.html

Step 4 Navigate to the download site for your system.

You see links to the download images for your switch.

- Step 5 Choose and download the Cisco Nexus 1000V zip file and extract the kickstart and system software files to a server.
- Step 6 Ensure that the required space is available for the image file(s) to be copied. switch# dir bootflash:

```
Usage for bootflash://
  485830656 bytes used
1109045248 bytes free
 1594875904 bytes total
```

We recommend that you have the kickstart and system image files for at least one previous release of the Cisco Nexus 1000V software on the system to use if the new image files do not load successfully.

Step 7 Verify that there is space available on the standby VSM.

> switch# dir bootflash://sup-standby/ Usage for bootflash:// 485830656 bytes used 1109045248 bytes free

1594875904 bytes total

- Step 8 Delete any unnecessary files to make space available if you need more space on the standby VSM.
- Step 9 If you plan to install the images from the bootflash:, copy the Cisco Nexus 1000V kickstart and system images or the ISO image to the active VSM by using a transfer protocol. You can use ftp:, tftp:, scp:, or sftp:. The examples in this procedure use scp:.

Note When you download an image file, change to your FTP environment IP address or DNS name and the path where the files are located.

• Copy the ISO image.

switch# copy scp://user@scpserver.cisco.com/downloads/nexus-1000v.4.2.1.SV2.2.2.iso bootflash:nexus-1000v.4.2.1.SV2.2.2.iso

· Copy kickstart and system images.

switch# copy scp://user@scpserver.cisco.com/downloads/nexus-1000v-kickstart.4.2.1.SV2.2.2.bin bootflash:nexus-1000v-kickstart-4.2.1.SV2.1.1a.bin switch# copy scp://user@scpserver.cisco.com/downloads/nexus-1000v.4.2.1.SV2.2.2.bin bootflash:nexus-1000v-4.2.1.SV2.1.1a.bin

- Step 10 Check on the impact of the ISSU upgrade for the kickstart and system images or the ISO image.
  - ISO

switch# show install all impact iso bootflash:nexus-1000v.4.2.1.SV2.2.2.iso

```
Verifying image bootflash:/nexus-1000v-kickstart.4.2.1.SV2.2.2.bin for boot variable "kickstart".
[############### 100% -- SUCCESS
Verifying image bootflash:/nexus-1000v.4.2.1.SV2.2.2.bin for boot variable "system".
[################ 100% -- SUCCESS
```

```
Verifying image type.
[############### 100% -- SUCCESS
Extracting "system" version from image bootflash:/nexus-1000v.4.2.1.SV2.2.2.bin.
[############### 100% -- SUCCESS
Extracting "kickstart" version from image bootflash:/nexus-1000v-kickstart.4.2.1.SV2.2.2.bin.
[############### 100% -- SUCCESS
Notifying services about system upgrade.
[################ 100% -- SUCCESS
Compatibility check is done:
_____
       yes non-disruptive
                            reset
        yes non-disruptive
   2
                           reset
Images will be upgraded according to following table:
Module Image Running-Version New-Version Upg-Required
1
       system
                   4.2(1)SV1(5.2)
                                     4.2(1)SV2(2.2)
      kickstart
                   4.2(1)SV1(5.2)
                                     4.2(1)SV2(2.2)
                                                       yes
     system
                  4.2(1)SV1(5.2)
                                     4.2(1)SV2(2.2)
   2
                                                       yes
   2 kickstart
                   4.2(1)SV1(5.2)
                                    4.2(1)SV2(2.2)
                                                      yes
Module
         Running-Version
                                                 ESX Version
                                                              VSM
            ESX Compatibility
Compatibility
_____
_____
          4.2(1)SV1(5.2)
                           VMware ESXi 5.0.0 Releasebuild-469512 (3.0)
 COMPATIBLE
           COMPATIBLE
   4 4.2(1)SV1(5.2)
                           VMware ESXi 5.0.0 Releasebuild-469512 (3.0)
 COMPATIBLE
                 COMPATIBLE
```

## kickstart and system

# switch# show install all impact kickstart bootflash:nexus-1000v-kickstart.4.2.1.SV2.2.2.bin system bootflash:nexus-1000v.4.2.1.SV2.2.2.bin

```
Verifying image bootflash:/nexus-1000v-kickstart.4.2.1.SV2.2.2.bin for boot variable "kickstart".

[###################] 100% -- SUCCESS

Verifying image bootflash:/nexus-1000v-4.2.1.SV2.1.1a.bin for boot variable "system".

[######################] 100% -- SUCCESS

Verifying image type.

[######################] 100% -- SUCCESS

Extracting "system" version from image bootflash:/nexus-1000v.4.2.1.SV2.2.2.bin.
```

```
[############### 100% -- SUCCESS
Extracting "kickstart" version from image bootflash:/nexus-1000v-kickstart.4.2.1.SV2.2.2.bin.
[############### 100% -- SUCCESS
Notifying services about system upgrade.
[############### 100% -- SUCCESS
Compatibility check is done:
----- ------ ------
                            reset
        yes non-disruptive
       yes non-disruptive
                            reset
Images will be upgraded according to following table:
                                      New-Version Upg-Required
Module Image Running-Version
1
       system
                   4.2(1)SV1(5.2)
                                     4.2(1)SV2(2.2)
   1 kickstart
                   4.2(1)SV1(5.2)
                                     4.2(1)SV2(2.2)
                                                       yes
   2 system
                   4.2(1)SV1(5.2)
                                     4.2(1)SV2(2.2)
                                                        ves
   2 kickstart
                   4.2(1)SV1(5.2)
                                     4.2(1)SV2(2.2)
                                                        yes
     Running-Version
                                                   ESX Version
                                                               VSM
Compatibility ESX Compatibility
   3
          4.2(1)SV1(5.2)
                           VMware ESXi 5.0.0 Releasebuild-469512 (3.0)
 COMPATIBLE
           COMPATIBLE
   4 4.2(1)SV1(5.2)
                          VMware ESXi 5.0.0 Releasebuild-469512 (3.0)
 COMPATIBLE
                  COMPATIBLE
```

- Step 11 Read the release notes for the related image file. See the Cisco Nexus 1000V Release Notes.
- Determine if Virtual Security Gateway (VSG) is configured in the deployment: Step 12
  - If the following output is displayed, the Cisco VSG is configured in the deployment. You must follow the upgrade procedure in the "Complete Upgrade Procedure" section in Chapter 7, "Upgrading the Cisco Virtual Security Gateway and Cisco Virtual Network Management Center" of the Cisco Virtual Security Gateway and Cisco Virtual Network Management Center Installation and Upgrade Guide.

```
switch# show vnm-pa status
VNM Policy-Agent status is - Installed Successfully. Version 1.2(0.689)-vsm
```

• If the following output is displayed, continue to Step 13.

```
switch# show vnm-pa status
VNM Policy-Agent status is - Not Installed
switch#
```

Step 13 Save the running configuration to the startup configuration. switch# copy running-config startup-config

**Step 14** Save the running configuration on the bootflash and externally.

```
switch# copy running-config bootflash:run-cfg-backup
```

switch# copy running-config scp://user@tftpserver.cisco.com/n1kv-run-cfg-backup

**Note** You can also run a VSM backup. See the "Configuring VSM Backup and Recovery" chapter of the *Cisco Nexus* 1000V System Management Configuration Guide.

- **Step 15** Perform the upgrade on the active VSM using the ISO or kickstart and system images.
  - Upgrade using the ISO image.
     switch# install all iso bootflash:nexus-1000v.4.2.1.SV2.2.2.iso
  - Upgrade using the kickstart and system images.

# switch# install all kickstart bootflash:nexus-1000v-kickstart.4.2.1.SV2.2.2.bin system bootflash:nexus-1000v.4.2.1.SV2.2.2.bin

```
Verifying image bootflash:/nexus-1000v-kickstart.4.2.1.SV2.2.2.bin for boot variable "kickstart". [##################] 100% -- SUCCESS
```

```
Verifying image bootflash:/nexus-1000v.4.2.1.SV2.2.2.bin for boot variable "system". [#################] 100\% -- SUCCESS
```

```
Verifying image type.
```

[################ 100% -- SUCCESS

Extracting "system" version from image bootflash:/nexus-1000v.4.2.1.SV2.2.2.bin. [################] 100% -- SUCCESS

Extracting "kickstart" version from image bootflash:/nexus-1000v-kickstart.4.2.1.SV2.2.2.bin. [################] 100% -- SUCCESS

Notifying services about system upgrade. [############### 100% -- SUCCESS

Compatibility check is done:

| Reason | Install-type | Impact         | bootable | Module |
|--------|--------------|----------------|----------|--------|
|        |              |                |          |        |
|        | reset        | non-disruptive | yes      | 1      |
|        | reset        | non-disruptive | ves      | 2      |

Images will be upgraded according to following table:

| Module | Image     | Running-Version | New-Version    | Upg-Required |
|--------|-----------|-----------------|----------------|--------------|
|        |           |                 |                |              |
| 1      | system    | 4.2(1)SV1(5.2)  | 4.2(1)SV2(2.2) | yes          |
| 1      | kickstart | 4.2(1)SV1(5.2)  | 4.2(1)SV2(2.2) | yes          |
| 2      | system    | 4.2(1)SV1(5.2)  | 4.2(1)SV2(2.2) | yes          |
| 2      | kickstart | 4.2(1)SV1(5.2)  | 4.2(1)SV2(2.2) | yes          |
|        |           |                 |                |              |

| Module        | Running-Version   | ESX Version | VSM |
|---------------|-------------------|-------------|-----|
| Compatibility | ESX Compatibility |             |     |

```
3 4.2(1)SV1(4a) VMware ESXi 5.0.0 Releasebuild-469512 (3.0)
COMPATIBLE COMPATIBLE
4 4.2(1)SV1(4a) VMware ESXi 5.0.0 Releasebuild-469512 (3.0)
COMPATIBLE COMPATIBLE

Do you want to continue with the installation (y/n)? [n]
```

# **Step 16** Continue with the installation by pressing Y.

**Note** If you press N, the installation exits gracefully.

```
Install is in progress, please wait.

Syncing image bootflash:/nexus-1000v-kickstart.4.2.1.SV2.2.2.bin to standby.
[#################] 100% -- SUCCESS

Syncing image bootflash:/nexus-1000v.4.2.1.SV2.2.2.bin to standby.
[##################] 100% -- SUCCESS

Setting boot variables.
[###################] 100% -- SUCCESS

Performing configuration copy.
[######################] 100%2013 Mar 31 03:49:42 BL1-VSM %SYSMGR-STANDBY-5-CFGWRITE_STARTED:
Configuration copy started (PID 3660).
[##############################] 100% -- SUCCESS
```

**Note** As part of the upgrade process, the standby VSM is reloaded with new images. Once it becomes the HA standby again, the upgrade process initiates a switchover. The upgrade then continues from the new active VSM with the following output:

```
Continuing with installation, please wait

Module 2: Waiting for module online

-- SUCCESS
```

**Step 17** After the installation operation completes, log in and verify that the switch is running the required software version.

```
switch# show version
Nexus1000v# show version
```

Install has been successful

```
Cisco Nexus Operating System (NX-OS) Software

TAC support: http://www.cisco.com/tac

Copyright (c) 2002-2014, Cisco Systems, Inc. All rights reserved.

The copyrights to certain works contained herein are owned by
other third parties and are used and distributed under license.

Some parts of this software are covered under the GNU Public
License. A copy of the license is available at
http://www.gnu.org/licenses/gpl.html.

Software

loader: version unavailable [last: loader version not available]
kickstart: version 4.2(1)SV2(2.2) [build 4.2(1)SV2(2.2)]
system: version 4.2(1)SV2(2.2) [build 4.2(1)SV2(2.2)]
kickstart image file is: bootflash:/nexus-1000v-kickstart.4.2.1.SV2.2.2.bin
kickstart compile time: 1/11/2012 3:00:00 [01/11/2012 12:49:49]
```

```
system image file is:
                          bootflash:/nexus-1000v.4.2.1.SV2.2.2.bin
  system compile time:
                          1/11/2012 3:00:00 [01/11/2012 13:42:57]
Hardware
  cisco Nexus 1000V Chassis ("Virtual Supervisor Module")
  Intel(R) Xeon(R) CPU with 2075740 kB of memory.
  Processor Board ID T5056B1802D
  Device name: Nexus1000v
  bootflash: 1557496 kB
Kernel uptime is 4 day(s), 8 hour(s), 31 minute(s), 3 second(s)
plugin
 Core Plugin, Ethernet Plugin, Virtualization Plugin
Copy the running configuration to the startup configuration to adjust the startup-cgf size.
switch# copy running-config startup-config
[############# 100%
switch#
Display the log of the last installation.
switch# show install all status
This is the log of last installation.
Verifying image bootflash:/nexus-1000v-kickstart.4.2.1.SV2.2.2.bin for boot variable "kickstart".
 -- SUCCESS
Verifying image bootflash:/nexus-1000v.4.2.1.SV2.2.2.bin for boot variable "system".
 -- SUCCESS
Verifying image type.
 -- SUCCESS
Extracting "system" version from image bootflash:/nexus-1000v.4.2.1.SV2.2.2.bin.
 -- SUCCESS
Extracting "kickstart" version from image bootflash:/nexus-1000v-kickstart.4.2.1.SV2.2.2.bin.
 -- SUCCESS
Notifying services about system upgrade.
 -- SUCCESS
Compatibility check is done:
Module bootable
                   Impact Install-type Reason
```

Step 18

Step 19

```
----- ------ ------
      yes non-disruptive
   1
                             reset
        yes non-disruptive
                              reset
Images will be upgraded according to following table:
Module
        Image
                  Running-Version
                                         New-Version Upg-Required
4.2(1)SV1(5.2)
      system
                                      4.2(1)SV2(2.2)
   1 kickstart
                     4.2(1)SV1(5.2)
                                       4.2(1)SV2(2.2)
                                                         yes
   2 system
                     4.2(1)SV1(5.2)
                                      4.2(1)SV2(2.2)
                                                         yes
   2 kickstart
                     4.2(1)SV1(5.2)
                                      4.2(1)SV2(2.2)
                                                         yes
Images will be upgraded according to following table:
      Running-Version
                                                     ESX Version
                                                                  VSM
Compatibility
             ESX Compatibility
-----
_____
            4.2(1)SV1(5.2)
                             VMware ESXi 5.0.0 Releasebuild-469512 (3.0)
COMPATIBLE
           COMPATIBLE
           4.2(1)SV1(5.2) VMware ESXi 5.0.0 Releasebuild-469512 (3.0)
 4
COMPATIBLE
                 COMPATIBLE
Install is in progress, please wait.
Syncing image bootflash:/nexus-1000v-kickstart.4.2.1.SV2.2.2.bin to standby.
-- SUCCESS
Syncing image bootflash:/nexus-1000v.4.2.1.SV2.2.2.bin to standby.
-- SUCCESS
Setting boot variables.
-- SUCCESS
Performing configuration copy.
-- SUCCESS
Module 2: Waiting for module online.
-- SUCCESS
Notifying services about the switchover.
-- SUCCESS
"Switching over onto standby".
switch#
switch#
switch#
switch# attach module 2
Attaching to module 2 ...
```

```
To exit type 'exit', to abort type '$.'
Cisco Nexus Operating System (NX-OS) Software
TAC support: http://www.cisco.com/tac
Copyright (c) 2002-2014, Cisco Systems, Inc. All rights reserved.
The copyrights to certain works contained in this software are
owned by other third parties and used and distributed under
license. Certain components of this software are licensed under
the GNU General Public License (GPL) version 2.0 or the GNU
Lesser General Public License (LGPL) Version 2.1. A copy of each
such license is available at
http://www.opensource.org/licenses/gpl-2.0.php and
http://www.opensource.org/licenses/lgpl-2.1.php
switch(standby)#
switch(standby) # show install all status
This is the log of last installation.
Continuing with installation, please wait
Trying to start the installer...
Module 2: Waiting for module online.
-- SUCCESS
Install has been successful.
switch(standby)#
```

# **Upgrading VEMs**

# **VEM Upgrade Procedures**

- VUM Upgrade Procedures
  - Set up VUM baselines. See http://www.cisco.com/en/US/docs/switches/datacenter/nexus1000/sw/4\_2\_1\_s\_v\_1\_5\_2/install\_upgrade/vsm\_vem/guide/b\_Installation\_and\_Upgrade\_Release\_4\_2\_1SV1\_5\_2 appendix 0100.html#task A93C11451B0B43F98468D15C83C1E5E5.
  - Initiate an upgrade from VUM. See Upgrading the VEMs Using VMware Update Manager from Release 4.2(1)SV1(5x) and Later Releases to the Current Release, on page 25.
  - Upgrade VEM from VSM. See Upgrading the VEMs Using VMware Update Manager from Release 4.2(1)SV1(5x) and Later Releases to the Current Release, on page 25.
- Manual upgrade procedures
  - Upgrading VIB Manually from the CLI. See Upgrading the VEMs Manually from Release 4.2(1)SV1(5x) and Later Releases to the Current Release, on page 29
- Installing or upgrading stateless ESXi. See Installing the VEM Software on a Stateless ESXi Host.

VEM upgrades fall into three types:

- An upgrade of stateful ESXi host, without a migration from ESX (with a console OS) to ESXi. This upgrade type is described further in this section.
- An upgrade of a stateless ESXi host. This involves installing a new image on the host by updating the image profile and rebooting the host. The upgrade is described in Installing the VEM Software on a Stateless ESXi Host.

An upgrade of stateful ESXi host without a migration from ESX (which has a console OS) to ESXi falls into two separate workflows.

- 1 Upgrade the VEM alone, while keeping the ESXi version intact. The first figure shows this flow.
- 2 Upgrade the ESX/ESXi without a change of the Cisco Nexus 1000V version. This process is addressed in the Workflow 2 figure.

If you are using VUM, set up a host patch baseline with the VEM's offline bundle. Then follow Upgrading the VEMs Using VMware Update Manager from Release 4.2(1)SV1(5x) and Later Releases to the Current Release, on page 25.

If you are upgrading from the command line, see Upgrading the VEMs Manually from Release 4.2(1)SV1(5x) and Later Releases to the Current Release, on page 29.

- If you are using VUM version 5.0 or later, use the following method (independent of whether the VEM version is being changed as well):
  - ° If you are upgrading the ESXi host to a new update within a release, use a host upgrade baseline. For example, vSphere 5.0 GA to 5.0 U1.
  - If you are upgrading the ESXi host to a major release (for example, vSphere 4.1 U2 to 5.0 U1), generate an upgrade ISO and set up a host upgrade baseline. The upgrade ISO must have the desired final images for both ESXi and VEM. The procedure to generate an upgrade ISO is in Creating an Upgrade ISO with a VMware ESX Image and a Cisco Nexus 1000V VEM Image.
  - You can upgrade the ESXi version and VEM version simultaneously if you are using VUM 5.0
     Update 1 or later. VUM 5.0 GA does not support a combined upgrade.

# VEM Upgrade Methods from Release 4.2(1)SV1(5x), or Release 4.2(1)SV2(1.1x) to the Current Release

There are two methods for upgrading the VEMs.

- Upgrading the VEMs Using VMware Update Manager from Release 4.2(1)SV1(5x) and Later Releases to the Current Release, on page 25
- Upgrading the VEMs Manually from Release 4.2(1)SV1(5x) and Later Releases to the Current Release, on page 29

Upgrading the VEMs Using VMware Update Manager from Release 4.2(1)SV1(5x) and Later Releases to the Current Release

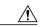

Caution

If removable media is still connected (for example, if you have installed the VSM using ISO and forgot to remove the media), host movement to maintenance mode fails and the VUM upgrade fails.

#### **SUMMARY STEPS**

- 1. switch# show vmware vem upgrade status
- 2. switch# vmware vem upgrade notify
- 3. switch# show vmware vem upgrade status
- 4. switch# show vmware vem upgrade status
- **5.** Initiate the VUM upgrade process with the following commands.
- 6. switch# show vmware vem upgrade status
- 7. Clear the VEM upgrade status after the upgrade process is complete with the following commands.
- 8. switch# show module

## **DETAILED STEPS**

# Step 1 switch# show vmware vem upgrade status

Display the current configuration.

Note The minimum release of Cisco Nexus 1000V for VMware ESXi 5.0.0 hosts is Release 4.2(1)SV1(5).

# Step 2 switch# vmware vem upgrade notify

Coordinate with and notify the server administrator of the VEM upgrade process.

# Step 3 switch# show vmware vem upgrade status

Verify that the upgrade notification was sent.

**Note** Verify that the Upgrade Status contains the highlighted text. If the text is not present, check the Upgrade Error line and consult the *Cisco Nexus 1000V Troubleshooting Guide*.

# Step 4 switch# show vmware vem upgrade status

Verify that the server administrator has accepted the upgrade in the vCenter. For more information about how the server administrator accepts the VEM upgrade, see Accepting the VEM Upgrade, on page 32. Coordinate the notification acceptance with the server administrator. After the server administrator accepts the upgrade, proceed with the VEM upgrade.

**Note** Verify that the Upgrade Status contains the highlighted text. If the text is not present, check the Upgrade Error line and consult the *Cisco Nexus 1000V Troubleshooting Guide*.

**Step 5** Initiate the VUM upgrade process with the following commands.

**Note** Before entering the following commands, communicate with the server administrator to confirm that the VUM process is operational.

The vCenter Server locks the DVS and triggers VUM to upgrade the VEMs.

- a) switch# vmware vem upgrade proceed
- b) switch# show vmware vem upgrade status

**Note** The DVS bundle ID is updated and is highlighted.

If the ESXi host is using ESXi 4.1.0 or a later release and your DRS settings are enabled to allow it, VUM automatically VMotions the VMs from the host to another host in the cluster and places the ESXi in maintenance mode to upgrade the VEM. This process is continued for other hosts in the DRS cluster until all the hosts are upgraded in the cluster. For details about DRS settings required and vMotion of VMs, visit the VMware documentation related to Creating a DRS Cluster.

#### Step 6 switch# show vmware vem upgrade status

Check for the upgrade complete status.

- **Step 7** Clear the VEM upgrade status after the upgrade process is complete with the following commands.
  - a) switch# vmware vem upgrade complete
  - b) switch# show vmware vem upgrade status
- Step 8 switch# show module

Verify that the upgrade process is complete.

The upgrade is complete.

The following example shows how to upgrade VEMs using VUM.

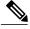

Note

The example may contain Cisco Nexus 1000V versions and filenames that are not relevant to your release. Refer to the *Cisco Nexus 1000V and VMware Compatibility Information* for your specific versions and filenames.

```
switch# show vmware vem upgrade status
Upgrade VIBs: System VEM Image
Upgrade Status:
Upgrade Notification Sent Time:
Upgrade Status Time (vCenter):
Upgrade Start Time:
Upgrade End Time (vCenter):
Upgrade Error:
Upgrade Bundle ID:
    VSM: VEM500-201401164100-BG
    DVS: VEM410-201301152101-BG
switch#
switch# vmware vem upgrade notify
Warning:
Please ensure the hosts are running compatible ESX versions for the upgrade. Refer to
corresponding
"Cisco Nexus 1000V and VMware Compatibility Information" quide.
switch# show vmware vem upgrade status
Upgrade VIBs: System VEM Image
Upgrade Status: Upgrade Availability Notified in vCenter
Upgrade Notification Sent Time: Tue Jan 27 10:03:24 2014
Upgrade Status Time (vCenter):
Upgrade Start Time:
Upgrade End Time(vCenter):
Upgrade Error:
Upgrade Bundle ID:
    VSM: VEM500-201401164100-BG
    DVS: VEM410-201301152101-BG
switch#
switch# show vmware vem upgrade status
Upgrade VIBs: System VEM Image
Upgrade Status: Upgrade Accepted by vCenter Admin
Upgrade Notification Sent Time: Tue Jan 27 10:03:24 2014
Upgrade Status Time (vCenter): Tue Jan 27 02:06:53 2014
Upgrade Start Time:
Upgrade End Time(vCenter):
Upgrade Error:
Upgrade Bundle ID:
    VSM: VEM500-201401164100-BG
    DVS: VEM410-201301152101-BG
switch#
```

```
switch# vmware vem upgrade proceed
switch# show vmware vem upgrade status
Upgrade VIBs: System VEM Image
Upgrade Status: Upgrade In Progress in vCenter
Upgrade Notification Sent Time: Tue Jan 27 10:03:24 2014
Upgrade Status Time (vCenter): Tue Jan 27 02:06:53 2014
Upgrade Start Time: : Tue Jan 27 10:09:08 2014
Upgrade End Time(vCenter):
Upgrade Error:
Upgrade Bundle ID:
   VSM: VEM500-201401164100-BG
   DVS: VEM500-201401164100-BG
switch#
switch# show vmware vem upgrade status
Upgrade VIBs: System VEM Image
Upgrade Status: Upgrade Complete in vCenter
Upgrade Notification Sent Time: : Tue Jan 27 10:03:24 2014
Upgrade Status Time(vCenter): : Tue Jan 27 02:06:53 2014
Upgrade Start Time: : Tue Jan 27 10:09:08 2013
Upgrade End Time(vCenter): : Tue Jan 27 10:09:08 2014
Upgrade Error:
Upgrade Bundle ID:
   VSM: VEM500-201401164100-BG
    DVS: VEM500-201401164100-BG
switch#
switch# vmware vem upgrade complete
switch# show vmware vem upgrade status
Upgrade VIBs: System VEM Image
Upgrade Status:
Upgrade Notification Sent Time:
Upgrade Status Time(vCenter):
Upgrade Start Time:
Upgrade End Time (vCenter):
Upgrade Error:
Upgrade Bundle ID:
    VSM: VEM500-201401164100-BG
   DVS: VEM500-201401164100-BG
switch#
switch# show module
                                              Model
                                                                  Status
Mod Ports Module-Type
                                              _____
           Virtual Supervisor Module
Virtual Supervisor Module
                                              Nexus1000V
2
     0
          Virtual Supervisor Module
                                              Nexus1000V
3
     248
           Virtual Ethernet Module
                                                                   ok
         Virtual Ethernet Module
4
     2.48
Mod Sw
                       0.0
     4.2(1)SV2(2.2)
2
     4.2(1)SV2(2.2)
     4.2(1)SV2(2.2) VMware ESXi 5.0.0 Releasebuild-469512 (3.0)
    4.2(1)SV2(2.2) VMware ESXi 5.0.0 Releasebuild-623860 (3.0)
Mod MAC-Address(es)
                                             Serial-Num
     00-19-07-6c-5a-a8 to 00-19-07-6c-62-a8 NA
2
     00-19-07-6c-5a-a8 to 00-19-07-6c-62-a8
                                             NΑ
     02-00-0c-00-03-00 to 02-00-0c-00-03-80 NA
3
4
     02-00-0c-00-04-00 to 02-00-0c-00-04-80 NA
Mod Server-IP
                    Server-UUID
                                                            Server-Name
     10.104.249.171 NA
1
                                                            NΑ
2
     10.104.249.171 NA
                                                            NA
3
     10.104.249.172
                      7d41e666-b58a-11e0-bd1d-30e4dbc299c0 10.104.249.172
     10.104.249.173 17d79824-b593-11e0-bd1d-30e4dbc29a0e 10.104.249.173
```

\* this terminal session switch#

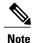

The lines with the bold characters in the preceding example display that all VEMs are upgraded to the current release.

Upgrading the VEMs Manually from Release 4.2(1)SV1(5x) and Later Releases to the Current Release

# **Before You Begin**

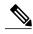

Note

If VUM is installed, it should be disabled.

To manually install or upgrade the Cisco Nexus 1000V VEM on an ESXi host, follow the steps in Upgrading the VEM Software Using the vCLI, on page 33.

To upgrade the VEMs manually, perform the following steps as network administrator:

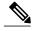

Note

This procedure is performed by the network administrator. Before proceeding with the upgrade, make sure that the VMs are powered off if you are not running the required patch level.

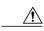

Caution

If removable media is still connected, (for example, if you have installed the VSM using ISO and forgot to remove the media), host movement to maintenance mode fails and the VEM upgrade fails.

# **SUMMARY STEPS**

- 1. switch# vmware vem upgrade notify
- 2. switch# show vmware vem upgrade status
- 3. switch# show vmware vem upgrade status
- **4.** Perform one of the following tasks:
- 5. switch# vmware vem upgrade proceed
- 6. switch# show vmware vem upgrade status
- 7. Coordinate with and wait until the server administrator upgrades all ESXi host VEMs with the new VEM software release and informs you that the upgrade process is complete.
- 8. switch# vmware vem upgrade complete
- 9. switch# show vmware vem upgrade status
- 10. switch# show module

#### **DETAILED STEPS**

# Step 1 switch# vmware vem upgrade notify

Coordinate with and notify the server administrator of the VEM upgrade process.

# Step 2 switch# show vmware vem upgrade status

Verify that the upgrade notification was sent.

# Step 3 switch# show vmware vem upgrade status

Verify that the server administrator has accepted the upgrade in vCenter Server. For details about the server administrator accepting the VEM upgrade, see Accepting the VEM Upgrade, on page 32. After the server administrator accepts the upgrade, proceed with the VEM upgrade.

- **Step 4** Perform one of the following tasks:
  - If the ESXi host is not hosting the VSM, proceed to Step 5.
  - If the ESXi host is hosting the VSM, coordinate with the server administrator to migrate the VSM to a host that is not being upgraded. Proceed to Step 5.

# Step 5 switch# vmware vem upgrade proceed

Initiate the Cisco Nexus 1000V Bundle ID upgrade process.

**Note** If VUM is enabled in the vCenter environment, disable it before entering the **vmware vem upgrade proceed** command to prevent the new VIBs from being pushed to all the hosts.

Enter the **vmware vem upgrade proceed** command so that the Cisco Nexus 1000V Bundle ID on the vCenter Server gets updated. If VUM is enabled and you do not update the Bundle ID, an incorrect VIB version is pushed to the VEM when you next add the ESXi to the VSM.

**Note** If VUM is not installed, the "The object or item referred to could not be found" error appears in the vCenter Server task bar. You can ignore this error message.

# Step 6 switch# show vmware vem upgrade status

Check for the upgrade complete status.

Step 7 Coordinate with and wait until the server administrator upgrades all ESXi host VEMs with the new VEM software release and informs you that the upgrade process is complete.

The server administrator performs the manual upgrade by using the **vihostupdate** command or the **esxcli** command. For more information, see Upgrading the VEM Software Using the vCLI, on page 33.

#### Step 8 switch# vmware vem upgrade complete

Clear the VEM upgrade status after the upgrade process is complete.

# Step 9 switch# show vmware vem upgrade status

Check the upgrade status once again.

# Step 10 switch# show module

Verify that the upgrade process is complete.

**Note** The line with the bold characters in the preceding example display that all VEMs are upgraded to the current release.

The upgrade is complete.

The following example shows how to upgrade VEMs manually.

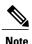

The example may contain Cisco Nexus 1000V versions and filenames that are not relevant to your release. Refer to the *Cisco Nexus 1000V and VMware Compatibility Information* for your specific versions and filenames.

```
switch# show vmware vem upgrade status
Upgrade VIBs: System VEM Image
Upgrade Status:
Upgrade Notification Sent Time:
Upgrade Status Time (vCenter):
Upgrade Start Time:
Upgrade End Time (vCenter):
Upgrade Error:
Upgrade Bundle ID:
    VSM: VEM500-201401164100-BG
    DVS: VEM410-201401152101-BG
switch#
switch# vmware vem upgrade notify
Warning:
Please ensure the hosts are running compatible ESX versions for the upgrade. Refer to
corresponding
"Cisco Nexus 1000V and VMware Compatibility Information" quide.
switch# show vmware vem upgrade status
Upgrade VIBs: System VEM Image
Upgrade Status: Upgrade Accepted by vCenter Admin
Upgrade Notification Sent Time: Tue Jan 28 10:03:24 2014
Upgrade Status Time (vCenter): Tue Jan 28 02:06:53 2014
Upgrade Start Time:
Upgrade End Time (vCenter):
Upgrade Error:
Upgrade Bundle ID:
    VSM: VEM500-201401164100-BG
    DVS: VEM410-201401152101-BG
switch#
switch# vmware vem upgrade proceed
switch# show vmware vem upgrade status
Upgrade VIBs: System VEM Image
Upgrade Status: Upgrade In Progress in vCenter
Upgrade Notification Sent Time: Tue Jan 28 10:03:24 2014
Upgrade Status Time(vCenter): Tue Jan 28 02:06:53 2014
Upgrade Start Time: Tue Jan 28 10:09:08 2014
Upgrade End Time (vCenter):
Upgrade Error:
Upgrade Bundle ID:
    VSM: VEM500-201401164100-BG
    DVS: VEM500-201401164100-BG
switch# show vmware vem upgrade status
Upgrade VIBs: System VEM Image
Upgrade Status: Upgrade Complete in vCenter
Upgrade Notification Sent Time: Tue Jan 28 10:03:24 2014
Upgrade Status Time (vCenter): Tue Jan 28 02:06:53 2014
Upgrade Start Time: Tue Jan 28 10:09:08 2014
Upgrade End Time(vCenter):
Upgrade Error
Upgrade Bundle ID:
    VSM: VEM500-201401164100-BG
    DVS: VEM500-201401164100-BG
switch#
switch# vmware vem upgrade complete
switch# show vmware vem upgrade status
```

Upgrade VIBs: System VEM Image

```
Upgrade Status:
Upgrade Notification Sent Time:
Upgrade Status Time(vCenter):
Upgrade Start Time:
Upgrade End Time (vCenter):
Upgrade Error
Upgrade Bundle ID:
    VSM: VEM500-201401164100-BG
    DVS: VEM500-201401164100-BG
switch#
switch# show module
Mod Ports Module-Type
                                                 Model
                                                                       Status
           Virtual Supervisor Module Nexus1000V active *
            Virtual Supervisor Module
                                                 Nexus1000V
                                                                       ha-standby
          Virtual Supervisor ....
Virtual Ethernet Module
                                                NA
                                                                       ok
     248
           Virtual Ethernet Module
                                                NA
                                                                       ok
Mod Sw
     4.2(1)SV2(2.2) 0.0

4.2(1)SV2(2.2) 0.0

4.2(1)SV2(2.2) VMware ESXi 5.0.0 Releasebuild-843203 (3.0)
     4.2(1)SV2(2.2) VMware ESXi 5.1.0 Releasebuild-843203 (3.0)
Mod Server-IP
                       Server-UUID
                                                                 Server-Name
     10.105.232.25 NA
                                                                 NA
2
     10.105.232.25
                                                                 NA
     10.105.232.72 e6c1a563-bc9e-11e0-bd1d-30e4dbc2baba 10.105.232.72 10.105.232.70 ecebdf42-bc0e-11e0-bd1d-30e4dbc2b892 10.105.232.70
6
* this terminal session
switch#
```

# Accepting the VEM Upgrade

# **Before You Begin**

- The network and server administrators must coordinate the upgrade procedure with each other.
- You have received a notification in the vCenter Server that a VEM software upgrade is available.

# **SUMMARY STEPS**

- 1. In the vCenter Server, choose Inventory > Networking.
- 2. Click the vSphere Client DVS Summary tab to check for the availability of a software upgrade.
- 3. Click Apply upgrade.

#### **DETAILED STEPS**

- Step 1 In the vCenter Server, choose **Inventory > Networking**.
- Step 2 Click the **vSphere Client DVS Summary** tab to check for the availability of a software upgrade.

Figure 3: vSphere Client DVS Summary Tab

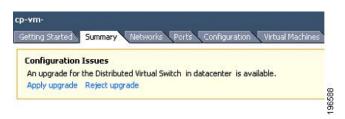

#### Step 3 Click **Apply upgrade**.

The network administrator is notified that you are ready to apply the upgrade to the VEMs.

# Upgrading the VEM Software Using the vCLI

You can upgrade the VEM software by using the vCLI.

# **Before You Begin**

- If you are using vCLI, do the following:
  - You have downloaded and installed the VMware vCLI. For information about installing the vCLI, see the VMware vCLI documentation.
  - You are logged in to the remote host where the vCLI is installed.

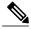

Note

The vSphere command-line interface (vCLI) command set allows you to enter common system administration commands against ESXi systems from any machine with network access to those systems. You can also enter most vCLI commands against a vCenter Server system and target any ESXi system that the vCenter Server system manages. vCLI commands are especially useful for ESXi hosts because ESXi does not include a service console.

- Check Cisco Nexus 1000V and VMware Compatibility Information for compatible versions.
- You have already copied the VEM software installation file to the /tmp directory. Do not copy the files to the root (/) folder.
- You know the name of the VEM software file to be installed.

## **SUMMARY STEPS**

- 1. [root@serialport -]# cd tmp
- 2. Determine the upgrade method that you want to use and enter the appropriate command.
  - vihostupdate

Installs the ESXi and VEM software simultaneously if you are using the vCLI.

- **3.** For ESXi 5.0.0 or later hosts, enter the appropriate commands as they apply to you.
- **4.** Display values with which to compare to *Cisco Nexus 1000V and VMware Compatibility Information* by typing the following commands.
- 5. switch# show module

#### **DETAILED STEPS**

Step 1 [root@serialport -]# cd tmp

Go to the directory where the new VEM software was copied.

- **Step 2** Determine the upgrade method that you want to use and enter the appropriate command.
  - vihostupdate

Installs the ESXi and VEM software simultaneously if you are using the vCLI.

- **Step 3** For ESXi 5.0.0 or later hosts, enter the appropriate commands as they apply to you.
  - a)  $\sim \#$  esxcli software vib install -d /absolute-path/VEM\_bundle
  - b) ~ # esxcli software vib install -v /absolute-path/vib file

**Note** You must specify the absolute path to the *VEM\_bundle* and *vib\_file* files. The absolute path is the path that starts at the root of the file system such as /tmp/vib file.

- **Step 4** Display values with which to compare to *Cisco Nexus 1000V and VMware Compatibility Information* by typing the following commands.
  - a) [root@serialport tmp]# vmware -v
  - b) root@serialport tmp]# # esxupdate query
  - c)  $\lceil root@host212 \sim \rceil \# . \sim \# \text{ vem status -v} \rceil$
  - d) [root@host212 ~]# vemcmd show version
- Step 5 switch# show module

Display that the VEMs were upgraded by entering the command on the VSM.

If the upgrade was successful, the installation procedure is complete.

The following example shows how to upgrade the VEM software using the vCLI.

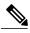

Note The example may contain Cisco Nexus 1000V versions and filenames that are not relevant to your release. Refer to the Cisco Nexus 1000V and VMware Compatibility Information for your specific versions and filenames.

```
[root@serialport -]# cd tmp
[root@serialport tmp]#
esxupdate -b [VMware offline update bundle] update
~ # esxcli software vib install -d /tmp/VEM500-201401164100-BG-zip
Installation Result
  Message: Operation finished successfully.
   Reboot Required: false
  VIBs Installed: Cisco_bootbank_cisco-vem-v164-esx_4.2.1.2.2.2.0-3.0.1
  VIBs Removed:
  VIBs Skipped:
# esxcli software vib install -v /tmp/cross cisco-vem-v164-4.2.1.2.2.2.0-3.0.1.vib
Installation Result
  Message: Operation finished successfully.
   Reboot Required: false
   VIBs Installed: Cisco_bootbank_cisco-vem-v164-esx_4.2.1.2.2.2.0-3.0.1
  VIBs Removed:
  VIBs Skipped:
[root@serialport tmp] # vmware -v
VMware ESXi 5.0.0 build-843203
root@serialport tmp]# # esxupdate query
-----Bulletin ID------ ----Installed----- Summary-------
VEM500-201401164100 2014-01-27T08:18:22 Cisco Nexus 1000V 4.2(1)SV2(2.2)
[root@host212 ~]# . ~ # vem status -v
Package vssnet-esxmn-release
Version 4.2.1.2.2.2.0-3.0.1
Build 1
Date Mon Jan 27 04:56:14 PDT 2014
VEM modules are loaded
Switch Name
                Num Ports
                            Used Ports Configured Ports MTU
                                                                   Uplinks
vSwitch0
                128
                                         128
                                                           1500
                                                                   vmnic4
                            Used Ports Configured Ports MTU
DVS Name
                                                                   Uplinks
                                                           1500
                256
                             19
                                         256
vmnic7, vmnic6, vmnic3, vmnic2, vmnic1, vmnic0
VEM Agent (vemdpa) is running
[root@host212 ~]# vemcmd show version
vemcmd show version
VEM Version: 4.2.1.2.2.2.0-3.0.1
VSM Version: 4.2(1)SV2(2.2) [build 4.2(1)SV2(2.2)]
System Version: VMware ESXi 5.0.0 Releasebuild-843203
switch# show module
Mod Ports Module-Type
                                             Model
                                                                  Status
           -----
1
           Virtual Supervisor Module
                                             Nexus1000V
                                                                  active *
2
           Virtual Supervisor Module
                                            Nexus1000V
                                                                  ha-standby
3
     332
           Virtual Ethernet Module
                                             NA
                                                                  ok
           Virtual Ethernet Module
6
     248
                                             NΑ
Mod
     4.2(1)SV2(2.2) 0.0
    4.2(1)SV2(2.2) 0.0
4.2(1)SV2(2.2) VMware ESXi 5.0.0 Releasebuild-843203 (3.0)
```

| 6                | 4.2(1)SV2(2.2)                                                   | VMware ESXi 5.1.0 Releasebuild-843                                                       | 203 (3.0)                                  |
|------------------|------------------------------------------------------------------|------------------------------------------------------------------------------------------|--------------------------------------------|
| Mod              | Server-IP                                                        | Server-UUID                                                                              | Server-Name                                |
| 1<br>2<br>3<br>6 | 10.105.232.25<br>10.105.232.25<br>10.105.232.72<br>10.105.232.70 | NA<br>NA<br>e6c1a563-bc9e-11e0-bd1d-30e4dbc2baba<br>ecebdf42-bc0e-11e0-bd1d-30e4dbc2b892 | NA<br>NA<br>10.105.232.72<br>10.105.232.70 |

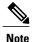

switch#

The highlighted text in the previous command output confirms that the upgrade was successful.

# Upgrade Procedure for Cisco VSG Release 4.2(1)VSG1(4.1) to Release 4.2(1)VSG2(1.1), Cisco VNMC Release 2.0 to Release 2.1 and Cisco Nexus 1000V Release 4.2(1)SV1(5.2) to Release 4.2(1)SV2(2.2)

# Cisco VSG Release 4.2(1)VSG1(4.1) to 4.2(1)VSG2(1.1) and Cisco VNMC 2.0 to 2.1 Staged Upgrade

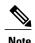

The **vn-service** command is changed to the **vservice** command on the VSM port-profile in VSM Release 4.2(1)SV1(5.2).

| Virtual<br>Appliance | Original State         | Stage 1: Cisco VNMC<br>Upgrade only (no PAs<br>upgraded) | Stage 2: Cisco VSG<br>Upgrade (ISSU: PA<br>upgrade) | Stage 3: VSM/VEM<br>Upgrade (ISSU: PA<br>upgrade) |
|----------------------|------------------------|----------------------------------------------------------|-----------------------------------------------------|---------------------------------------------------|
| VNMC                 | Old 2.0                | New 2.1                                                  | New 2.1                                             | New 2.1                                           |
| Cisco VSG            | Old<br>4.2(1)VSG1(4.1) | Old 4.2(1)VSG1(4.1)                                      | New 4.2(1)VSG2(2.1)                                 | New 4.2(1)VSG2(2.1)                               |
| VSG PA               | Old 2.0                | Old 2.0                                                  | New 2.1                                             | New 2.1                                           |
| VSM                  | 4.2(1)SV1(5.2b)        | 4.2(1)SV1(5.2b)                                          | 4.2(1)SV1(5.2b)                                     | New 4.2(1)SV2(2.2)                                |
| VEM                  | Old<br>4.2(1)SV1(5.2b) | Old 4.2(1)SV1(5.2b)                                      | Old 4.2(1)SV1(5.2b)                                 | New 4.2(1)SV2(2.2)                                |
| VSM PA               | Old 2.0                | Old 2.0                                                  | Old 2.0                                             | New 2.1                                           |

| Virtual<br>Appliance                               | Original State           | Stage 1: Cisco VNMC<br>Upgrade only (no PAs<br>upgraded)                                                                                                    | Stage 2: Cisco VSG<br>Upgrade (ISSU: PA<br>upgrade)                                                                                                    | Stage 3: VSM/VEM<br>Upgrade (ISSU: PA<br>upgrade)                                                                                                    |
|----------------------------------------------------|--------------------------|----------------------------------------------------------------------------------------------------|----------------------------------------------------------------------------------------------------|----------------------------------------------------------------------------------------------------|
| Supported operations after upgrading to each stage | All operations supported | Existing data sessions (offloaded).      New data sessions.      Allows Cisco Nexus 1000V switch (non-vn-service) operations including non-vn-service port profiles. | <ul> <li>Short disruption in new data session establishment during the Cisco VSG upgrade.</li> <li>Other operations are fully supported.</li> <li>Full Layer 3 VSG and VM VXLAN support.</li> </ul> | <ul> <li>All operations are supported if all the upgrades including VEMs are successful.</li> <li>Restricted operations (below) apply only if all VEMs are not upgraded</li> <li>Disruption of data traffic during VEM upgrades.</li> <li>Full service chaining is supported.</li> <li>Layer 3 VSG and VM VXLAN support.</li> <li>VSG on VXLAN is supported.</li> </ul> |

| Virtual<br>Appliance | Original State | Stage 1: Cisco VNMC<br>Upgrade only (no PAs<br>upgraded) | Stage 2: Cisco VSG<br>Upgrade (ISSU: PA<br>upgrade) | Stage 3: VSM/VEM<br>Upgrade (ISSU: PA<br>upgrade)                                                                                                    |
|----------------------|----------------|----------------------------------------------------------|-----------------------------------------------------|----------------------------------------------------------------------------------------------------|
|                      | None           | Upgrade only (no PAs                                     | Upgrade (ISSU: PA                                   | Upgrade (ISSU: PA upgrade)  The following restricted operations apply only if all VEMs are not upgraded:  • No VNMC policy cfg change (assuming silent drops).  • No VSM/VEM vn-service VM operations (shutdown/bring up existing vn-service VMs, bring down net adapters, etc).  • No new vn-service VMs is supported.  • No boot strap of devices (VNMC, VSM,VSG).  • No Vmotion of vn-service VMs on N1k.  • No vn-service PP operations or modifications (toggles, removal, changing the PP on VSM).  • No N1k switch (non vn-service) operations, including |
|                      |                |                                                          |                                                     | non-vn-service PPs (VSM+VEM ugraded) (All VSM to VNMC to VSG control operations are restricted).                                                                                                    |

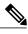

Note

Because we support full ISSU upgrade on both VSG and VSM that involves installing a new PA, you should install the VNMC first. The new PA may not support the old VNMC.

## **Upgrading VNMC from Release 2.0 to Release 2.1**

## **Before You Begin**

- You are logged in to the CLI in EXEC mode.
- You have backed up the new software files to a remote server and have verified that the backup file was created on the remote server.
- You must have the Cisco VNMC Release 2.1 downloaded.

#### **SUMMARY STEPS**

- 1. vnmc# connect local-mgmt
- 2. (Optional) vnmc (local-mgmt)# show version
- 3. (Optional) vnmc (local-mgmt)# copy scp://user@example-server-ip/example-dir/filename bootflash:/
- 4. vnmc (local-mgmt)# dir bootflash:/
- 5. vnmc (local-mgmt)# update bootflash:/filename
- 6. vnmc (local-mgmt)# service restart
- 7. (Optional) vnmc (local-mgmt)# service status
- 8. (Optional) vnmc (local-mgmt)# show version

#### **DETAILED STEPS**

|        | Command or Action                                                                           | Purpose                                                                  |
|--------|---------------------------------------------------------------------------------------------|--------------------------------------------------------------------------|
| Step 1 | vnmc# connect local-mgmt                                                                    | Places you in local management mode.                                     |
| Step 2 | vnmc (local-mgmt)# show version                                                             | (Optional) Displays the version information for the Cisco VNMC software. |
| Step 3 | vnmc (local-mgmt)# copy<br>scp://user@example-server-ip/example-dir/filename<br>bootflash:/ | (Optional) Copies the Cisco VNMC software file to the VM.                |
| Step 4 | vnmc (local-mgmt)# dir bootflash:/                                                          | Verifies that the desired file is copied in the directory.               |
| Step 5 | vnmc (local-mgmt)# update bootflash:/filename                                               | Begins the update of the Cisco VNMC software.                            |
| Step 6 | vnmc (local-mgmt)# service restart                                                          | Restarts the server.                                                     |

|        | Command or Action                 | Purpose                                                                                                    |
|--------|-----------------------------------|----------------------------------------------------------------------------------------------------|
| Step 7 | vnmc (local-mgmt)# service status | (Optional) Allows you to verify that the server is operating as desired.                                                                                                    |
| Step 8 | vnmc (local-mgmt)# show version   | (Optional) Allows you to verify that the Cisco VNMC software version is updated.                                                                                                    |
|        |                                   | Note After you upgrade to Cisco VNMC Release 2.1, you might see the previous version of Cisco VNMC in your browser. To view the upgraded version, clear the browser cache and browsing history in the browser. This note applies to all supported browsers: Internet Explorer, Mozilla Firefox, and Chrome. |

### **Configuration Example**

The following example shows how to connect to the local-mgmt mode:

```
vnmc# connect local-mgmt
Cisco Virtual Network Management Center
TAC support: http://www.cisco.com/tac
Copyright (c) 2002-2013, Cisco Systems, Inc. All rights reserved.
The copyrights to certain works contained in this software are
owned by other third parties and used and distributed under
license. Certain components of this software are licensed under
the GNU General Public License (GPL) version 2.0 or the GNU
Lesser General Public License (LGPL) Version 2.1. A copy of each
such license is available at
http://www.opensource.org/licenses/gpl-2.0.php and
http://www.opensource.org/licenses/lgpl-2.1.php
```

The following example shows how to display version information for the Cisco VNMC:

vnmc(local-mgmt) # show version

Usage for bootflash://

| Name                                                        | Package                                                                             | Version                                        | GUI                                          |
|-------------------------------------------------------------|-------------------------------------------------------------------------------------|------------------------------------------------|----------------------------------------------|
|                                                             |                                                                                     |                                                |                                              |
| core<br>service-reg<br>policy-mgr<br>resource-mgr<br>vm-mgr | Base System<br>Service Registry<br>Policy Manager<br>Resource Manager<br>VM manager | 2.0(1)<br>2.0(1)<br>2.0(1)<br>2.0(1)<br>2.0(1) | 2.0(1)<br>2.0(1)<br>2.0(1)<br>2.0(1)<br>none |

The following example shows how to copy the Cisco VNMC software to the VM:

```
vnmc(local-mgmt)# copy scp://<user@example-server-ip>/example1-dir/vnmc.2.1.bin bootflash:/
Enter password:
100% 143MB 11.9MB/s 00:12
```

The following example shows how to see the directory information for Cisco VNMC:

The following example shows how to start the update for the Cisco VNMC:

```
vnmc(local-mgmt)# update bootflash:/vnmc.2.1.1a.bin
It is recommended that you perform a full-state backup before updating any VNMC component.
    Press enter to continue or Ctrl-c to exit.
```

The following example shows how to display the updated version for the Cisco VNMC:

vnmc(local-mgmt) # show version

| Name         | Package          | Version | GUI  |
|--------------|------------------|---------|------|
|              |                  |         |      |
| core         | Base System      | 2.1     | 2.1  |
| service-reg  | Service Registry | 2.1     | 2.1  |
| policy-mgr   | Policy Manager   | 2.1     | 2.1  |
| resource-mgr | Resource Manager | 2.1     | 2.1  |
| vm-mgr       | VM manager       | 2.1     | none |

## Upgrading Cisco VSG from Release 4.2(1)VSG1(4.1) to 4.2(1)VSG2(1.1)

Enter the commands on all Cisco VSG nodes on your network.

#### **Before You Begin**

- You are logged in to the CLI in EXEC mode.
- You have copied the new system image, kickstart image and the Cisco VSG policy agent image into the bootflash file system using the following commands:

switch# copy scp://user@scpserver.cisco.com/downloads/nexus-1000v-kickstart-mz.VSG2.1.bin
bootflash:nexus-1000v-kickstart-mz.VSG2.1.bin

```
switch# copy scp://user@scpserver.cisco.com/downloads/nexus-1000v-mz.VSG2.1.bin
bootflash:nexus-1000v-mz.VSG2.1.bin
```

switch# copy scp://user@scpserver.cisco.com/downloads/vnmc-vsgpa.2.1(1b).bin bootflash:vnmc-vsgpa.2.1(1b).bin

• You have confirmed that the system is in high availability (HA) mode for an HA upgrade using the **show system redundancy status** command.

#### **SUMMARY STEPS**

- 1. configure terminal
- 2. install all kickstart bootflash:nexus-1000v-kickstart-mz.VSG2.1.bin system bootflash:nexus-1000v-mz.VSG2.1.bin vnmpa bootflash:vnmc-vsgpa.2.1(1b).bin
- 3. show vnm-pa status
- 4. copy running-config startup-config

#### **DETAILED STEPS**

|        | Command or Action  | Purpose                           |
|--------|--------------------|-----------------------------------|
| Step 1 | configure terminal | Enters global configuration mode. |

|                                                                                                    | Command or Action                  | Purpos                                                     | se                                                                                                    |
|----------------------------------------------------------------------------------------------------|------------------------------------|------------------------------------------------------------|----------------------------------------------------------------------------------------------------|
| Step 2 install all kickstart bootflash:nexus-1000v-kickstart-mz.VSG2.1.bin system bootflash:nexus-1000v-mz.VSG2.1.bin vnmpa bootflash:vnmc-vsgpa.2.1(1b).bin |                                    | s the kickstart image, system image, and policy agent (PA) |                                                                                                    |
|                                                                                                    | ·                                  | Note                                                       | If you do not have a policy agent installed on the Cisco VSG before the <b>install all</b> command is executed, the PA will not be upgraded (installed) with the image. Make sure that the current version of policy agent is installed before you begin the upgrade process. |
| Step 3                                                                                                    | show vnm-pa status                 | Verifie                                                    | s that the new PA is installed and the upgrade was successful.                                                                                                    |
|                                                                                                    |                                    | Note                                                       | You must have an existing PA installed before upgrading the PA using the <b>install all</b> command.                                                                                                    |
| Step 4                                                                                                    | copy running-config startup-config |                                                            | the change persistently through reboots and restarts by copying uning configuration to the startup configuration.                                                                                                    |

### **Configuration Example**

The following example shows how to upgrade Cisco VSG Release 4.2(1)VSG1(4.1) to Release 4.2(1)VSG2(1.1):

```
vsg # configure terminal
vsg (config) # install all kickstart bootflash:nexus-1000v-kickstart-mz.VSG2.1.bin system
bootflash:nexus-1000v-mz.VSG2.1.bin vnmpa bootflash:vnmc-vsgpa.2.1(1b).bin
vsg (config) # show vnm-pa status
VNM Policy-Agent status is - Installed Successfully. Version 2.1(1b)-vsg
vsg(config) # copy running-config startup-config
```

## **Upgrading VSMs**

#### **Upgrade Procedures**

The following table lists the upgrade steps.

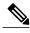

Note

Ensure that you have changed the VSM mode to advanced, before upgrading VSM. VSG services are not available in the essential mode.

#### Table 4: Upgrade Paths from Cisco Nexus 1000V Releases

| If you are running this configuration | Follow these steps                              |  |
|---------------------------------------|-------------------------------------------------|--|
| Release 4.0(4)SV1(1) or 4.0(4)SV1(2)  | Upgrades from these releases are not supported. |  |

| If you are running this configuration                                           | Follow these steps                                                                                                    |
|---------------------------------------------------------------------------------|----------------------------------------------------------------------------------------------------|
| Releases 4.0(4)SV1(3x) Series                                                   | <ol> <li>Upgrading from Releases 4.0(4)SV1(3, 3a, 3b, 3c, 3d) to Release 4.2(1)SV1(4b)</li> <li>Upgrade from Releases 4.2(1)SV1(4x) and later releases to the current release</li> </ol> |
| Release 4.2(1)SV1(4x) Series with a vSphere release 4.0 Update 1 or later       | 1 Upgrading from VMware Release 4.0 to VMware Release 4.1                                                                                                    |
|                                                                                 | 2 Upgrading VSMs from Releases 4.2(1)SV1(4) and later releases to the current release                                                                                                    |
|                                                                                 | 3 Upgrading VEMs from Releases 4.2(1)SV1(4) and later releases to the current release                                                                                                    |
| Release 4.2(1)SV1(4x) Series with a vSphere release 4.1 GA, patches, or updates | 1 Upgrading VSMs from Releases 4.2(1)SV1(4) and later releases to the current release                                                                                                    |
|                                                                                 | 2 Upgrading VEMs from Releases 4.2(1)SV1(4) and later releases to the current release                                                                                                    |

The following table lists the upgrade steps when upgrading from Release 4.2(1)SV1(5x) and later releases to the current release.

Table 5: Upgrade Paths from Releases 4.2(1)SV1(5x) and Later Releases

| If you are running this configuration     | Follow these steps                                                                                                    |
|-------------------------------------------|----------------------------------------------------------------------------------------------------|
| With vSphere 5.0 GA, patches, or updates. | <ol> <li>Upgrading VSMs from Releases 4.2(1)SV1(4) and later releases to the current release</li> <li>Upgrading VEMs from Releases 4.2(1)SV1(4) and later releases to the current release</li> </ol> |

## **Software Images**

The software image install procedure is dependent on the following factors:

- Software images—The kickstart and system image files reside in directories or folders that you can access from the Cisco Nexus 1000V software prompt.
- Image version—Each image file has a version.
- Disk—The bootflash: resides on the VSM.

• ISO file—If a local ISO file is passed to the **install all** command, the kickstart and system images are extracted from the ISO file.

## In-Service Software Upgrades on Systems with Dual VSMs

The Cisco Nexus 1000V software supports in-service software upgrades (ISSUs) for systems with dual VSMs. An ISSU can update the software images on your switch without disrupting data traffic. Only control traffic is disrupted. If an ISSU causes a disruption of data traffic, the Cisco Nexus 1000V software warns you before proceeding so that you can stop the upgrade and reschedule it to a time that minimizes the impact on your network.

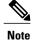

On systems with dual VSMs, you should have access to the console of both VSMs to maintain connectivity when the switchover occurs during upgrades. If you are performing the upgrade over Secure Shell (SSH) or Telnet, the connection will drop when the system switchover occurs, and you must reestablish the connection.

An ISSU updates the following images:

- Kickstart image
- System image
- VEM images

All of the following processes are initiated automatically by the upgrade process after the network administrator enters the **install all** command.

#### **ISSU Process for the Cisco Nexus 1000V**

The following figure shows the ISSU process.

Figure 4: ISSU Process

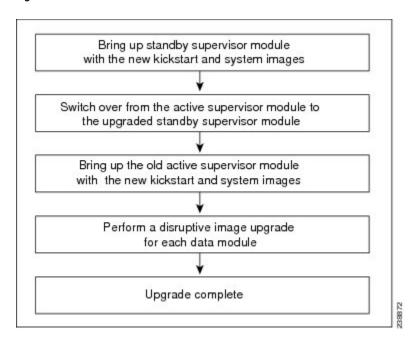

#### **ISSU VSM Switchover**

The following figure provides an example of the VSM status before and after an ISSU switchover.

Figure 5: Example of an ISSU VSM Switchover

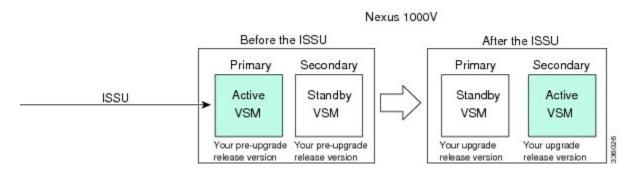

#### **ISSU Command Attributes**

#### Support

The **install all** command supports an in-service software upgrade (ISSU) on dual VSMs in an HA environment and performs the following actions:

- Determines whether the upgrade is disruptive and asks if you want to continue.
- Copies the kickstart and system images to the standby VSM. Alternatively, if a local ISO file is passed to the **install all** command instead, the kickstart and system images are extracted from the file.
- Sets the kickstart and system boot variables.
- Reloads the standby VSM with the new Cisco Nexus 1000V software.
- Causes the active VSM to reload when the switchover occurs.

#### **Benefits**

The install all command provides the following benefits:

- You can upgrade the VSM by using the **install all** command.
- You can receive descriptive information on the intended changes to your system before you continue with the installation.
- You have the option to cancel the command. Once the effects of the command are presented, you can continue or cancel when you see this question (the default is no):

```
Do you want to continue (y/n) [n]: y
```

- You can upgrade the VSM using the least disruptive procedure.
- You can see the progress of this command on the console, Telnet, and SSH screens:
  - After a switchover process, you can see the progress from both the VSMs.
  - Before a switchover process, you can see the progress only from the active VSM.
- The **install all** command automatically checks the image integrity, which includes the running kickstart and system images.
- The **install all** command performs a platform validity check to verify that a wrong image is not used.
- The Ctrl-C escape sequence gracefully ends the **install all** command. The command sequence completes the update step in progress and returns to the switch prompt. (Other upgrade steps cannot be ended by using Ctrl-C.)
- After running the **install all** command, if any step in the sequence fails, the command completes the step in progress and ends.

#### Upgrading VSMs from Releases 4.2(1)SV2(1.1x), 4.2(1)SV2(2.1x) to 5.2(1)SV3(1.1)

- **Step 1** Log in to the active VSM.
- Step 2 Log in to Cisco.com to access the links provided in this document. To log in to Cisco.com, go to the URL http://www.cisco.com/ and click Log In at the top of the page. Enter your Cisco username and password.
  - **Note** Unregistered Cisco.com users cannot access the links provided in this document.
- **Step 3** Access the Software Download Center by using this URL: http://software.cisco.com/download/navigator.html

- Step 4 Navigate to the download site for your system. You see links to the download images for your switch.
- Step 5 Choose and download the Cisco Nexus 1000V zip file and extract the kickstart and system software files to a server.
- Step 6 Ensure that the required space is available for the image file(s) to be copied. switch# dir bootflash:

```
Usage for bootflash://
  485830656 bytes used
1109045248 bytes free
 1594875904 bytes total
```

We recommend that you have the kickstart and system image files for at least one previous release of the Cisco Nexus 1000V software on the system to use if the new image files do not load successfully.

Step 7 Verify that there is space available on the standby VSM.

```
switch# dir bootflash://sup-standby/
Usage for bootflash://
  485830656 bytes used
1109045248 bytes free
1594875904 bytes total
```

- Step 8 Delete any unnecessary files to make space available if you need more space on the standby VSM.
- Step 9 If you plan to install the images from the bootflash:, copy the Cisco Nexus 1000V kickstart and system images or the ISO image to the active VSM by using a transfer protocol. You can use ftp:, tftp:, scp:, or sftp:. The examples in this procedure use scp:.

Note When you download an image file, change to your FTP environment IP address or DNS name and the path where the files are located.

• Copy the ISO image.

switch# copy scp://user@scpserver.cisco.com/downloads/nexus-1000v.4.2.1.SV2.2.2.iso bootflash:nexus-1000v.4.2.1.SV2.2.2.iso

· Copy kickstart and system images.

```
switch# copy scp://user@scpserver.cisco.com/downloads/nexus-1000v-kickstart.4.2.1.SV2.2.2.bin
bootflash:nexus-1000v-kickstart-4.2.1.SV2.1.1a.bin
switch# copy scp://user@scpserver.cisco.com/downloads/nexus-1000v.4.2.1.SV2.2.2.bin
bootflash:nexus-1000v-4.2.1.SV2.1.1a.bin
```

- Step 10 Check on the impact of the ISSU upgrade for the kickstart and system images or the ISO image.
  - ISO

```
switch# show install all impact iso bootflash:nexus-1000v.4.2.1.SV2.2.2.iso
```

```
Verifying image bootflash:/nexus-1000v-kickstart.4.2.1.SV2.2.2.bin for boot variable "kickstart".
[############### 100% -- SUCCESS
Verifying image bootflash:/nexus-1000v.4.2.1.SV2.2.2.bin for boot variable "system".
[################ 100% -- SUCCESS
```

```
Verifying image type.
[############### 100% -- SUCCESS
Extracting "system" version from image bootflash:/nexus-1000v.4.2.1.SV2.2.2.bin.
[############### 100% -- SUCCESS
Extracting "kickstart" version from image bootflash:/nexus-1000v-kickstart.4.2.1.SV2.2.2.bin.
[############### 100% -- SUCCESS
Notifying services about system upgrade.
[################ 100% -- SUCCESS
Compatibility check is done:
_____
      yes non-disruptive
                            reset
        yes non-disruptive
   2
                           reset
Images will be upgraded according to following table:
Module Image Running-Version New-Version Upg-Required
1
       system
                   4.2(1)SV1(5.2)
                                     4.2(1)SV2(2.2)
      kickstart
                   4.2(1)SV1(5.2)
                                     4.2(1)SV2(2.2)
                                                       yes
     system
                  4.2(1)SV1(5.2)
                                     4.2(1)SV2(2.2)
   2
                                                      yes
   2 kickstart
                   4.2(1)SV1(5.2)
                                    4.2(1)SV2(2.2)
                                                      yes
Module
         Running-Version
                                                 ESX Version
                                                              VSM
            ESX Compatibility
Compatibility
_____
_____
          4.2(1)SV1(5.2)
                           VMware ESXi 5.0.0 Releasebuild-469512 (3.0)
 COMPATIBLE
           COMPATIBLE
   4 4.2(1)SV1(5.2)
                          VMware ESXi 5.0.0 Releasebuild-469512 (3.0)
 COMPATIBLE
                 COMPATIBLE
```

#### kickstart and system

# switch# show install all impact kickstart bootflash:nexus-1000v-kickstart.4.2.1.SV2.2.2.bin system bootflash:nexus-1000v.4.2.1.SV2.2.2.bin

```
Verifying image bootflash:/nexus-1000v-kickstart.4.2.1.SV2.2.2.bin for boot variable "kickstart".

[################### 100% -- SUCCESS

Verifying image bootflash:/nexus-1000v-4.2.1.SV2.1.1a.bin for boot variable "system".

[#################### 100% -- SUCCESS

Verifying image type.

[#################### 100% -- SUCCESS

Extracting "system" version from image bootflash:/nexus-1000v.4.2.1.SV2.2.2.bin.
```

```
[############### 100% -- SUCCESS
Extracting "kickstart" version from image bootflash:/nexus-1000v-kickstart.4.2.1.SV2.2.2.bin.
[############### 100% -- SUCCESS
Notifying services about system upgrade.
[############### 100% -- SUCCESS
Compatibility check is done:
----- ------ ------
                            reset
        yes non-disruptive
       yes non-disruptive
                            reset
Images will be upgraded according to following table:
                                      New-Version Upg-Required
Module Image Running-Version
1
       system
                   4.2(1)SV1(5.2)
                                     4.2(1)SV2(2.2)
   1 kickstart
                   4.2(1)SV1(5.2)
                                     4.2(1)SV2(2.2)
                                                       yes
   2 system
                   4.2(1)SV1(5.2)
                                     4.2(1)SV2(2.2)
                                                        ves
   2 kickstart
                   4.2(1)SV1(5.2)
                                     4.2(1)SV2(2.2)
                                                        yes
     Running-Version
                                                  ESX Version
                                                               VSM
Compatibility ESX Compatibility
   3
          4.2(1)SV1(5.2)
                           VMware ESXi 5.0.0 Releasebuild-469512 (3.0)
 COMPATIBLE
           COMPATIBLE
   4 4.2(1)SV1(5.2)
                          VMware ESXi 5.0.0 Releasebuild-469512 (3.0)
 COMPATIBLE
                  COMPATIBLE
```

- Step 11 Read the release notes for the related image file. See the Cisco Nexus 1000V Release Notes.
- Determine if Virtual Security Gateway (VSG) is configured in the deployment: Step 12
  - If the following output is displayed, the Cisco VSG is configured in the deployment. You must follow the upgrade procedure in the "Complete Upgrade Procedure" section in Chapter 7, "Upgrading the Cisco Virtual Security Gateway and Cisco Virtual Network Management Center" of the Cisco Virtual Security Gateway and Cisco Virtual Network Management Center Installation and Upgrade Guide.

```
switch# show vnm-pa status
VNM Policy-Agent status is - Installed Successfully. Version 1.2(0.689)-vsm
```

• If the following output is displayed, continue to Step 13.

```
switch# show vnm-pa status
VNM Policy-Agent status is - Not Installed
switch#
```

Step 13 Save the running configuration to the startup configuration. switch# copy running-config startup-config

**Step 14** Save the running configuration on the bootflash and externally.

```
switch# copy running-config bootflash:run-cfg-backup
```

switch# copy running-config scp://user@tftpserver.cisco.com/n1kv-run-cfg-backup

**Note** You can also run a VSM backup. See the "Configuring VSM Backup and Recovery" chapter of the *Cisco Nexus* 1000V System Management Configuration Guide.

- **Step 15** Perform the upgrade on the active VSM using the ISO or kickstart and system images.
  - Upgrade using the ISO image.
     switch# install all iso bootflash:nexus-1000v.4.2.1.SV2.2.2.iso
  - Upgrade using the kickstart and system images.

## switch# install all kickstart bootflash:nexus-1000v-kickstart.4.2.1.SV2.2.2.bin system bootflash:nexus-1000v.4.2.1.SV2.2.2.bin

```
Verifying image bootflash:/nexus-1000v-kickstart.4.2.1.SV2.2.2.bin for boot variable "kickstart". [##################] 100% -- SUCCESS
```

```
Verifying image bootflash:/nexus-1000v.4.2.1.SV2.2.2.bin for boot variable "system". [#################] 100\% -- SUCCESS
```

```
Verifying image type.
```

[################ 100% -- SUCCESS

Extracting "system" version from image bootflash:/nexus-1000v.4.2.1.SV2.2.2.bin. [#################] 100% -- SUCCESS

Extracting "kickstart" version from image bootflash:/nexus-1000v-kickstart.4.2.1.SV2.2.2.bin. [################] 100% -- SUCCESS

Notifying services about system upgrade. [############### 100% -- SUCCESS

#### Compatibility check is done:

| Module | bootable | Impact         | Install-type | Reason |
|--------|----------|----------------|--------------|--------|
|        |          |                |              |        |
| 1      | yes      | non-disruptive | reset        |        |
| 2      | yes      | non-disruptive | reset        |        |

#### Images will be upgraded according to following table:

| Module | Image     | Running-Version | New-Version Up | g-Required |
|--------|-----------|-----------------|----------------|------------|
| 1      | system    | 4.2(1)SV1(5.2)  | 4.2(1)SV2(2.2) | yes        |
| 1      | kickstart | 4.2(1)SV1(5.2)  | 4.2(1)SV2(2.2) | yes        |
| 2      | system    | 4.2(1)SV1(5.2)  | 4.2(1)SV2(2.2) | yes        |
| 2      | kickstart | 4.2(1)SV1(5.2)  | 4.2(1)SV2(2.2) | yes        |

| Module        | Running-Version   | ESX | Version | VSM |
|---------------|-------------------|-----|---------|-----|
| Compatibility | ESX Compatibility |     |         |     |

```
3 4.2(1)SV1(4a) VMware ESXi 5.0.0 Releasebuild-469512 (3.0)

COMPATIBLE COMPATIBLE
4 4.2(1)SV1(4a) VMware ESXi 5.0.0 Releasebuild-469512 (3.0)

COMPATIBLE COMPATIBLE

Do you want to continue with the installation (y/n)? [n]
```

#### **Step 16** Continue with the installation by pressing Y.

**Note** If you press N, the installation exits gracefully.

**Note** As part of the upgrade process, the standby VSM is reloaded with new images. Once it becomes the HA standby again, the upgrade process initiates a switchover. The upgrade then continues from the new active VSM with the following output:

```
Continuing with installation, please wait

Module 2: Waiting for module online

-- SUCCESS

Install has been successful
```

**Step 17** After the installation operation completes, log in and verify that the switch is running the required software version.

```
switch# show version
```

Nexus1000v# show version

```
Cisco Nexus Operating System (NX-OS) Software

TAC support: http://www.cisco.com/tac

Copyright (c) 2002-2014, Cisco Systems, Inc. All rights reserved.

The copyrights to certain works contained herein are owned by
other third parties and are used and distributed under license.

Some parts of this software are covered under the GNU Public
License. A copy of the license is available at
http://www.gnu.org/licenses/gpl.html.

Software

loader: version unavailable [last: loader version not available]
kickstart: version 4.2(1)SV2(2.2) [build 4.2(1)SV2(2.2)]
system: version 4.2(1)SV2(2.2) [build 4.2(1)SV2(2.2)]
kickstart image file is: bootflash:/nexus-1000v-kickstart.4.2.1.SV2.2.2.bin
kickstart compile time: 1/11/2012 3:00:00 [01/11/2012 12:49:49]
```

```
system image file is:
                          bootflash:/nexus-1000v.4.2.1.SV2.2.2.bin
  system compile time:
                          1/11/2012 3:00:00 [01/11/2012 13:42:57]
Hardware
  cisco Nexus 1000V Chassis ("Virtual Supervisor Module")
  Intel(R) Xeon(R) CPU with 2075740 kB of memory.
  Processor Board ID T5056B1802D
  Device name: Nexus1000v
  bootflash: 1557496 kB
Kernel uptime is 4 day(s), 8 hour(s), 31 minute(s), 3 second(s)
plugin
 Core Plugin, Ethernet Plugin, Virtualization Plugin
Copy the running configuration to the startup configuration to adjust the startup-cgf size.
switch# copy running-config startup-config
[############# 100%
switch#
Display the log of the last installation.
switch# show install all status
This is the log of last installation.
Verifying image bootflash:/nexus-1000v-kickstart.4.2.1.SV2.2.2.bin for boot variable "kickstart".
 -- SUCCESS
Verifying image bootflash:/nexus-1000v.4.2.1.SV2.2.2.bin for boot variable "system".
 -- SUCCESS
Verifying image type.
 -- SUCCESS
Extracting "system" version from image bootflash:/nexus-1000v.4.2.1.SV2.2.2.bin.
 -- SUCCESS
Extracting "kickstart" version from image bootflash:/nexus-1000v-kickstart.4.2.1.SV2.2.2.bin.
 -- SUCCESS
Notifying services about system upgrade.
 -- SUCCESS
Compatibility check is done:
Module bootable
                   Impact Install-type Reason
```

Step 18

Step 19

```
----- ------ ------
      yes non-disruptive
   1
                             reset
        yes non-disruptive
                              reset
Images will be upgraded according to following table:
Module
        Image
                  Running-Version
                                         New-Version Upg-Required
4.2(1)SV1(5.2)
      system
                                      4.2(1)SV2(2.2)
   1 kickstart
                     4.2(1)SV1(5.2)
                                       4.2(1)SV2(2.2)
                                                         yes
   2 system
                     4.2(1)SV1(5.2)
                                      4.2(1)SV2(2.2)
                                                         yes
   2 kickstart
                     4.2(1)SV1(5.2)
                                      4.2(1)SV2(2.2)
                                                         yes
Images will be upgraded according to following table:
      Running-Version
                                                     ESX Version
                                                                  VSM
Compatibility
             ESX Compatibility
-----
_____
            4.2(1)SV1(5.2)
                             VMware ESXi 5.0.0 Releasebuild-469512 (3.0)
COMPATIBLE
           COMPATIBLE
           4.2(1)SV1(5.2) VMware ESXi 5.0.0 Releasebuild-469512 (3.0)
 4
COMPATIBLE
                 COMPATIBLE
Install is in progress, please wait.
Syncing image bootflash:/nexus-1000v-kickstart.4.2.1.SV2.2.2.bin to standby.
-- SUCCESS
Syncing image bootflash:/nexus-1000v.4.2.1.SV2.2.2.bin to standby.
-- SUCCESS
Setting boot variables.
-- SUCCESS
Performing configuration copy.
-- SUCCESS
Module 2: Waiting for module online.
-- SUCCESS
Notifying services about the switchover.
-- SUCCESS
"Switching over onto standby".
switch#
switch#
switch#
switch# attach module 2
Attaching to module 2 ...
```

```
To exit type 'exit', to abort type '$.'
Cisco Nexus Operating System (NX-OS) Software
TAC support: http://www.cisco.com/tac
Copyright (c) 2002-2014, Cisco Systems, Inc. All rights reserved.
The copyrights to certain works contained in this software are
owned by other third parties and used and distributed under
license. Certain components of this software are licensed under
the GNU General Public License (GPL) version 2.0 or the GNU
Lesser General Public License (LGPL) Version 2.1. A copy of each
such license is available at
http://www.opensource.org/licenses/gpl-2.0.php and
http://www.opensource.org/licenses/lgpl-2.1.php
switch(standby)#
switch(standby) # show install all status
This is the log of last installation.
Continuing with installation, please wait
Trying to start the installer...
Module 2: Waiting for module online.
-- SUCCESS
Install has been successful.
switch(standby)#
```

## **Upgrading VEMs**

#### **VEM Upgrade Procedures**

- VUM Upgrade Procedures
  - Set up VUM baselines. See http://www.cisco.com/en/US/docs/switches/datacenter/nexus1000/sw/4\_2\_1\_s\_v\_1\_5\_2/install\_upgrade/vsm\_vem/guide/b\_Installation\_and\_Upgrade\_Release\_4\_2\_1SV1\_5\_2 appendix 0100.html#task A93C11451B0B43F98468D15C83C1E5E5.
  - Initiate an upgrade from VUM. See Upgrading the VEMs Using VMware Update Manager from Release 4.2(1)SV1(5x) and Later Releases to the Current Release, on page 25.
  - Upgrade VEM from VSM. See Upgrading the VEMs Using VMware Update Manager from Release 4.2(1)SV1(5x) and Later Releases to the Current Release, on page 25.
- Manual upgrade procedures
  - Upgrading VIB Manually from the CLI. See Upgrading the VEMs Manually from Release 4.2(1)SV1(5x) and Later Releases to the Current Release, on page 29
- Installing or upgrading stateless ESXi. See Installing the VEM Software on a Stateless ESXi Host.

VEM upgrades fall into three types:

- An upgrade of stateful ESXi host, without a migration from ESX (with a console OS) to ESXi. This upgrade type is described further in this section.
- An upgrade of a stateless ESXi host. This involves installing a new image on the host by updating the image profile and rebooting the host. The upgrade is described in Installing the VEM Software on a Stateless ESXi Host.

An upgrade of stateful ESXi host without a migration from ESX (which has a console OS) to ESXi falls into two separate workflows.

- 1 Upgrade the VEM alone, while keeping the ESXi version intact. The first figure shows this flow.
- 2 Upgrade the ESX/ESXi without a change of the Cisco Nexus 1000V version. This process is addressed in the Workflow 2 figure.

If you are using VUM, set up a host patch baseline with the VEM's offline bundle. Then follow Upgrading the VEMs Using VMware Update Manager from Release 4.2(1)SV1(5x) and Later Releases to the Current Release, on page 25.

If you are upgrading from the command line, see Upgrading the VEMs Manually from Release 4.2(1)SV1(5x) and Later Releases to the Current Release, on page 29.

- If you are using VUM version 5.0 or later, use the following method (independent of whether the VEM version is being changed as well):
  - If you are upgrading the ESXi host to a new update within a release, use a host upgrade baseline. For example, vSphere 5.0 GA to 5.0 U1.
  - If you are upgrading the ESXi host to a major release (for example, vSphere 4.1 U2 to 5.0 U1), generate an upgrade ISO and set up a host upgrade baseline. The upgrade ISO must have the desired final images for both ESXi and VEM. The procedure to generate an upgrade ISO is in Creating an Upgrade ISO with a VMware ESX Image and a Cisco Nexus 1000V VEM Image.
  - You can upgrade the ESXi version and VEM version simultaneously if you are using VUM 5.0 Update 1 or later. VUM 5.0 GA does not support a combined upgrade.

#### VEM Upgrade Methods from Release 4.2(1)SV1(5x), or Release 4.2(1)SV2(1.1x) to the Current Release

There are two methods for upgrading the VEMs.

- Upgrading the VEMs Using VMware Update Manager from Release 4.2(1)SV1(5x) and Later Releases to the Current Release, on page 25
- Upgrading the VEMs Manually from Release 4.2(1)SV1(5x) and Later Releases to the Current Release, on page 29

Upgrading the VEMs Using VMware Update Manager from Release 4.2(1)SV1(5x) and Later Releases to the Current Release

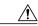

Caution

If removable media is still connected (for example, if you have installed the VSM using ISO and forgot to remove the media), host movement to maintenance mode fails and the VUM upgrade fails.

#### **SUMMARY STEPS**

- 1. switch# show vmware vem upgrade status
- 2. switch# vmware vem upgrade notify
- 3. switch# show vmware vem upgrade status
- 4. switch# show vmware vem upgrade status
- **5.** Initiate the VUM upgrade process with the following commands.
- 6. switch# show vmware vem upgrade status
- 7. Clear the VEM upgrade status after the upgrade process is complete with the following commands.
- 8. switch# show module

#### **DETAILED STEPS**

#### Step 1 switch# show vmware vem upgrade status

Display the current configuration.

Note The minimum release of Cisco Nexus 1000V for VMware ESXi 5.0.0 hosts is Release 4.2(1)SV1(5).

### Step 2 switch# vmware vem upgrade notify

Coordinate with and notify the server administrator of the VEM upgrade process.

#### Step 3 switch# show vmware vem upgrade status

Verify that the upgrade notification was sent.

**Note** Verify that the Upgrade Status contains the highlighted text. If the text is not present, check the Upgrade Error line and consult the *Cisco Nexus 1000V Troubleshooting Guide*.

## Step 4 switch# show vmware vem upgrade status

Verify that the server administrator has accepted the upgrade in the vCenter. For more information about how the server administrator accepts the VEM upgrade, see Accepting the VEM Upgrade, on page 32. Coordinate the notification acceptance with the server administrator. After the server administrator accepts the upgrade, proceed with the VEM upgrade.

**Note** Verify that the Upgrade Status contains the highlighted text. If the text is not present, check the Upgrade Error line and consult the *Cisco Nexus 1000V Troubleshooting Guide*.

**Step 5** Initiate the VUM upgrade process with the following commands.

**Note** Before entering the following commands, communicate with the server administrator to confirm that the VUM process is operational.

The vCenter Server locks the DVS and triggers VUM to upgrade the VEMs.

- a) switch# vmware vem upgrade proceed
- b) switch# show vmware vem upgrade status

**Note** The DVS bundle ID is updated and is highlighted.

If the ESXi host is using ESXi 4.1.0 or a later release and your DRS settings are enabled to allow it, VUM automatically VMotions the VMs from the host to another host in the cluster and places the ESXi in maintenance mode to upgrade the VEM. This process is continued for other hosts in the DRS cluster until all the hosts are upgraded in the cluster. For details about DRS settings required and vMotion of VMs, visit the VMware documentation related to Creating a DRS Cluster.

#### Step 6 switch# show vmware vem upgrade status

Check for the upgrade complete status.

- **Step 7** Clear the VEM upgrade status after the upgrade process is complete with the following commands.
  - a) switch# vmware vem upgrade complete
  - b) switch# show vmware vem upgrade status
- Step 8 switch# show module

Verify that the upgrade process is complete.

The upgrade is complete.

The following example shows how to upgrade VEMs using VUM.

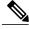

Note

The example may contain Cisco Nexus 1000V versions and filenames that are not relevant to your release. Refer to the *Cisco Nexus 1000V and VMware Compatibility Information* for your specific versions and filenames.

```
switch# show vmware vem upgrade status
Upgrade VIBs: System VEM Image
Upgrade Status:
Upgrade Notification Sent Time:
Upgrade Status Time (vCenter):
Upgrade Start Time:
Upgrade End Time (vCenter):
Upgrade Error:
Upgrade Bundle ID:
    VSM: VEM500-201401164100-BG
    DVS: VEM410-201301152101-BG
switch#
switch# vmware vem upgrade notify
Warning:
Please ensure the hosts are running compatible ESX versions for the upgrade. Refer to
corresponding
"Cisco Nexus 1000V and VMware Compatibility Information" quide.
switch# show vmware vem upgrade status
Upgrade VIBs: System VEM Image
Upgrade Status: Upgrade Availability Notified in vCenter
Upgrade Notification Sent Time: Tue Jan 27 10:03:24 2014
Upgrade Status Time (vCenter):
Upgrade Start Time:
Upgrade End Time(vCenter):
Upgrade Error:
Upgrade Bundle ID:
    VSM: VEM500-201401164100-BG
    DVS: VEM410-201301152101-BG
switch#
switch# show vmware vem upgrade status
Upgrade VIBs: System VEM Image
Upgrade Status: Upgrade Accepted by vCenter Admin
Upgrade Notification Sent Time: Tue Jan 27 10:03:24 2014
Upgrade Status Time (vCenter): Tue Jan 27 02:06:53 2014
Upgrade Start Time:
Upgrade End Time(vCenter):
Upgrade Error:
Upgrade Bundle ID:
    VSM: VEM500-201401164100-BG
    DVS: VEM410-201301152101-BG
switch#
```

```
switch# vmware vem upgrade proceed
switch# show vmware vem upgrade status
Upgrade VIBs: System VEM Image
Upgrade Status: Upgrade In Progress in vCenter
Upgrade Notification Sent Time: Tue Jan 27 10:03:24 2014
Upgrade Status Time (vCenter): Tue Jan 27 02:06:53 2014
Upgrade Start Time: : Tue Jan 27 10:09:08 2014
Upgrade End Time(vCenter):
Upgrade Error:
Upgrade Bundle ID:
   VSM: VEM500-201401164100-BG
   DVS: VEM500-201401164100-BG
switch#
switch# show vmware vem upgrade status
Upgrade VIBs: System VEM Image
Upgrade Status: Upgrade Complete in vCenter
Upgrade Notification Sent Time: : Tue Jan 27 10:03:24 2014
Upgrade Status Time(vCenter): : Tue Jan 27 02:06:53 2014
Upgrade Start Time: : Tue Jan 27 10:09:08 2013
Upgrade End Time(vCenter): : Tue Jan 27 10:09:08 2014
Upgrade Error:
Upgrade Bundle ID:
   VSM: VEM500-201401164100-BG
    DVS: VEM500-201401164100-BG
switch#
switch# vmware vem upgrade complete
switch# show vmware vem upgrade status
Upgrade VIBs: System VEM Image
Upgrade Status:
Upgrade Notification Sent Time:
Upgrade Status Time(vCenter):
Upgrade Start Time:
Upgrade End Time (vCenter):
Upgrade Error:
Upgrade Bundle ID:
    VSM: VEM500-201401164100-BG
   DVS: VEM500-201401164100-BG
switch#
switch# show module
                                              Model
                                                                  Status
Mod Ports Module-Type
                                              _____
           Virtual Supervisor Module
Virtual Supervisor Module
                                              Nexus1000V
2
     0
          Virtual Supervisor Module
                                              Nexus1000V
3
     248
           Virtual Ethernet Module
                                                                   ok
         Virtual Ethernet Module
4
     2.48
Mod Sw
                       0.0
     4.2(1)SV2(2.2)
2
     4.2(1)SV2(2.2)
     4.2(1)SV2(2.2) VMware ESXi 5.0.0 Releasebuild-469512 (3.0)
    4.2(1)SV2(2.2) VMware ESXi 5.0.0 Releasebuild-623860 (3.0)
Mod MAC-Address(es)
                                             Serial-Num
     00-19-07-6c-5a-a8 to 00-19-07-6c-62-a8 NA
2
     00-19-07-6c-5a-a8 to 00-19-07-6c-62-a8
                                             NΑ
     02-00-0c-00-03-00 to 02-00-0c-00-03-80 NA
3
4
     02-00-0c-00-04-00 to 02-00-0c-00-04-80 NA
Mod Server-IP
                    Server-UUID
                                                            Server-Name
     10.104.249.171 NA
1
                                                            NΑ
2
     10.104.249.171 NA
                                                            NA
3
     10.104.249.172
                      7d41e666-b58a-11e0-bd1d-30e4dbc299c0 10.104.249.172
     10.104.249.173 17d79824-b593-11e0-bd1d-30e4dbc29a0e 10.104.249.173
```

\* this terminal session switch#

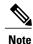

The lines with the bold characters in the preceding example display that all VEMs are upgraded to the current release.

Upgrading the VEMs Manually from Release 4.2(1)SV1(5x) and Later Releases to the Current Release

### **Before You Begin**

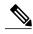

Note

If VUM is installed, it should be disabled.

To manually install or upgrade the Cisco Nexus 1000V VEM on an ESXi host, follow the steps in Upgrading the VEM Software Using the vCLI, on page 33.

To upgrade the VEMs manually, perform the following steps as network administrator:

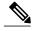

Note

This procedure is performed by the network administrator. Before proceeding with the upgrade, make sure that the VMs are powered off if you are not running the required patch level.

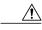

Caution

If removable media is still connected, (for example, if you have installed the VSM using ISO and forgot to remove the media), host movement to maintenance mode fails and the VEM upgrade fails.

#### **SUMMARY STEPS**

- 1. switch# vmware vem upgrade notify
- 2. switch# show vmware vem upgrade status
- 3. switch# show vmware vem upgrade status
- **4.** Perform one of the following tasks:
- 5. switch# vmware vem upgrade proceed
- 6. switch# show vmware vem upgrade status
- 7. Coordinate with and wait until the server administrator upgrades all ESXi host VEMs with the new VEM software release and informs you that the upgrade process is complete.
- 8. switch# vmware vem upgrade complete
- 9. switch# show vmware vem upgrade status
- 10. switch# show module

#### **DETAILED STEPS**

#### Step 1 switch# vmware vem upgrade notify

Coordinate with and notify the server administrator of the VEM upgrade process.

#### Step 2 switch# show vmware vem upgrade status

Verify that the upgrade notification was sent.

#### Step 3 switch# show vmware vem upgrade status

Verify that the server administrator has accepted the upgrade in vCenter Server. For details about the server administrator accepting the VEM upgrade, see Accepting the VEM Upgrade, on page 32. After the server administrator accepts the upgrade, proceed with the VEM upgrade.

- **Step 4** Perform one of the following tasks:
  - If the ESXi host is not hosting the VSM, proceed to Step 5.
  - If the ESXi host is hosting the VSM, coordinate with the server administrator to migrate the VSM to a host that is not being upgraded. Proceed to Step 5.

#### Step 5 switch# vmware vem upgrade proceed

Initiate the Cisco Nexus 1000V Bundle ID upgrade process.

**Note** If VUM is enabled in the vCenter environment, disable it before entering the **vmware vem upgrade proceed** command to prevent the new VIBs from being pushed to all the hosts.

Enter the **vmware vem upgrade proceed** command so that the Cisco Nexus 1000V Bundle ID on the vCenter Server gets updated. If VUM is enabled and you do not update the Bundle ID, an incorrect VIB version is pushed to the VEM when you next add the ESXi to the VSM.

**Note** If VUM is not installed, the "The object or item referred to could not be found" error appears in the vCenter Server task bar. You can ignore this error message.

#### Step 6 switch# show vmware vem upgrade status

Check for the upgrade complete status.

Step 7 Coordinate with and wait until the server administrator upgrades all ESXi host VEMs with the new VEM software release and informs you that the upgrade process is complete.

The server administrator performs the manual upgrade by using the **vihostupdate** command or the **esxcli** command. For more information, see Upgrading the VEM Software Using the vCLI, on page 33.

#### Step 8 switch# vmware vem upgrade complete

Clear the VEM upgrade status after the upgrade process is complete.

#### Step 9 switch# show vmware vem upgrade status

Check the upgrade status once again.

#### Step 10 switch# show module

Verify that the upgrade process is complete.

**Note** The line with the bold characters in the preceding example display that all VEMs are upgraded to the current release.

The upgrade is complete.

The following example shows how to upgrade VEMs manually.

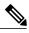

Note

The example may contain Cisco Nexus 1000V versions and filenames that are not relevant to your release. Refer to the *Cisco Nexus 1000V and VMware Compatibility Information* for your specific versions and filenames.

```
switch# show vmware vem upgrade status
Upgrade VIBs: System VEM Image
Upgrade Status:
Upgrade Notification Sent Time:
Upgrade Status Time (vCenter):
Upgrade Start Time:
Upgrade End Time (vCenter):
Upgrade Error:
Upgrade Bundle ID:
    VSM: VEM500-201401164100-BG
    DVS: VEM410-201401152101-BG
switch#
switch# vmware vem upgrade notify
Warning:
Please ensure the hosts are running compatible ESX versions for the upgrade. Refer to
corresponding
"Cisco Nexus 1000V and VMware Compatibility Information" quide.
switch# show vmware vem upgrade status
Upgrade VIBs: System VEM Image
Upgrade Status: Upgrade Accepted by vCenter Admin
Upgrade Notification Sent Time: Tue Jan 28 10:03:24 2014
Upgrade Status Time (vCenter): Tue Jan 28 02:06:53 2014
Upgrade Start Time:
Upgrade End Time (vCenter):
Upgrade Error:
Upgrade Bundle ID:
    VSM: VEM500-201401164100-BG
    DVS: VEM410-201401152101-BG
switch#
switch# vmware vem upgrade proceed
switch# show vmware vem upgrade status
Upgrade VIBs: System VEM Image
Upgrade Status: Upgrade In Progress in vCenter
Upgrade Notification Sent Time: Tue Jan 28 10:03:24 2014
Upgrade Status Time(vCenter): Tue Jan 28 02:06:53 2014
Upgrade Start Time: Tue Jan 28 10:09:08 2014
Upgrade End Time (vCenter):
Upgrade Error:
Upgrade Bundle ID:
    VSM: VEM500-201401164100-BG
    DVS: VEM500-201401164100-BG
switch# show vmware vem upgrade status
Upgrade VIBs: System VEM Image
Upgrade Status: Upgrade Complete in vCenter
Upgrade Notification Sent Time: Tue Jan 28 10:03:24 2014
Upgrade Status Time (vCenter): Tue Jan 28 02:06:53 2014
Upgrade Start Time: Tue Jan 28 10:09:08 2014
Upgrade End Time(vCenter):
Upgrade Error
Upgrade Bundle ID:
    VSM: VEM500-201401164100-BG
    DVS: VEM500-201401164100-BG
switch#
switch# vmware vem upgrade complete
switch# show vmware vem upgrade status
```

Upgrade VIBs: System VEM Image

```
Upgrade Status:
Upgrade Notification Sent Time:
Upgrade Status Time(vCenter):
Upgrade Start Time:
Upgrade End Time (vCenter):
Upgrade Error
Upgrade Bundle ID:
    VSM: VEM500-201401164100-BG
    DVS: VEM500-201401164100-BG
switch#
switch# show module
Mod Ports Module-Type
                                                Model
                                                                      Status
           Virtual Supervisor Module Nexus1000V active *
            Virtual Supervisor Module
                                                Nexus1000V
                                                                     ha-standby
                                               NA
                                                                     ok
          Virtual Ethernet Module
     248
          Virtual Ethernet Module
                                               NA
                                                                      ok
Mod Sw
     4.2(1)SV2(2.2) 0.0

4.2(1)SV2(2.2) 0.0

4.2(1)SV2(2.2) VMware ESXi 5.0.0 Releasebuild-843203 (3.0)
     4.2(1)SV2(2.2) VMware ESXi 5.1.0 Releasebuild-843203 (3.0)
Mod Server-IP
                      Server-UUID
                                                                Server-Name
     10.105.232.25 NA
                                                               NA
2
     10.105.232.25
                                                                NA
     10.105.232.72 e6c1a563-bc9e-11e0-bd1d-30e4dbc2baba 10.105.232.72 10.105.232.70 ecebdf42-bc0e-11e0-bd1d-30e4dbc2b892 10.105.232.70
6
* this terminal session
switch#
```

#### Accepting the VEM Upgrade

### **Before You Begin**

- The network and server administrators must coordinate the upgrade procedure with each other.
- You have received a notification in the vCenter Server that a VEM software upgrade is available.

#### **SUMMARY STEPS**

- 1. In the vCenter Server, choose Inventory > Networking.
- 2. Click the vSphere Client DVS Summary tab to check for the availability of a software upgrade.
- 3. Click Apply upgrade.

#### **DETAILED STEPS**

- Step 1 In the vCenter Server, choose **Inventory > Networking**.
- Step 2 Click the **vSphere Client DVS Summary** tab to check for the availability of a software upgrade.

Figure 6: vSphere Client DVS Summary Tab

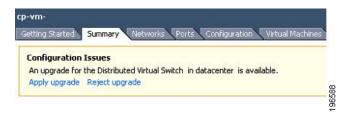

#### Step 3 Click **Apply upgrade**.

The network administrator is notified that you are ready to apply the upgrade to the VEMs.

#### Upgrading the VEM Software Using the vCLI

You can upgrade the VEM software by using the vCLI.

#### **Before You Begin**

- If you are using vCLI, do the following:
  - You have downloaded and installed the VMware vCLI. For information about installing the vCLI, see the VMware vCLI documentation.
  - You are logged in to the remote host where the vCLI is installed.

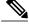

Note

The vSphere command-line interface (vCLI) command set allows you to enter common system administration commands against ESXi systems from any machine with network access to those systems. You can also enter most vCLI commands against a vCenter Server system and target any ESXi system that the vCenter Server system manages. vCLI commands are especially useful for ESXi hosts because ESXi does not include a service console.

- Check Cisco Nexus 1000V and VMware Compatibility Information for compatible versions.
- You have already copied the VEM software installation file to the /tmp directory. Do not copy the files to the root (/) folder.
- You know the name of the VEM software file to be installed.

#### **SUMMARY STEPS**

- 1. [root@serialport -]# cd tmp
- 2. Determine the upgrade method that you want to use and enter the appropriate command.
  - vihostupdate

Installs the ESXi and VEM software simultaneously if you are using the vCLI.

- **3.** For ESXi 5.0.0 or later hosts, enter the appropriate commands as they apply to you.
- **4.** Display values with which to compare to *Cisco Nexus 1000V and VMware Compatibility Information* by typing the following commands.
- 5. switch# show module

#### **DETAILED STEPS**

Step 1 [root@serialport -]# cd tmp

Go to the directory where the new VEM software was copied.

- **Step 2** Determine the upgrade method that you want to use and enter the appropriate command.
  - vihostupdate

Installs the ESXi and VEM software simultaneously if you are using the vCLI.

- **Step 3** For ESXi 5.0.0 or later hosts, enter the appropriate commands as they apply to you.
  - a)  $\sim \#$  esxcli software vib install -d /absolute-path/VEM\_bundle
  - b) ~ # esxcli software vib install -v /absolute-path/vib file

**Note** You must specify the absolute path to the *VEM\_bundle* and *vib\_file* files. The absolute path is the path that starts at the root of the file system such as /tmp/vib file.

- **Step 4** Display values with which to compare to *Cisco Nexus 1000V and VMware Compatibility Information* by typing the following commands.
  - a) [root@serialport tmp]# vmware -v
  - b) root@serialport tmp]# # esxupdate query
  - c)  $\lceil root@host212 \sim \rceil \# . \sim \# \text{ vem status -v} \rceil$
  - d) [root@host212 ~]# vemcmd show version
- Step 5 switch# show module

Display that the VEMs were upgraded by entering the command on the VSM.

If the upgrade was successful, the installation procedure is complete.

The following example shows how to upgrade the VEM software using the vCLI.

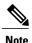

The example may contain Cisco Nexus 1000V versions and filenames that are not relevant to your release. Refer to the Cisco Nexus 1000V and VMware Compatibility Information for your specific versions and filenames

```
[root@serialport -]# cd tmp
[root@serialport tmp]#
esxupdate -b [VMware offline update bundle] update
~ # esxcli software vib install -d /tmp/VEM500-201401164100-BG-zip
Installation Result
  Message: Operation finished successfully.
   Reboot Required: false
  VIBs Installed: Cisco_bootbank_cisco-vem-v164-esx_4.2.1.2.2.2.0-3.0.1
  VIBs Removed:
  VIBs Skipped:
# esxcli software vib install -v /tmp/cross cisco-vem-v164-4.2.1.2.2.2.0-3.0.1.vib
Installation Result
  Message: Operation finished successfully.
   Reboot Required: false
   VIBs Installed: Cisco_bootbank_cisco-vem-v164-esx_4.2.1.2.2.2.0-3.0.1
  VIBs Removed:
  VIBs Skipped:
[root@serialport tmp] # vmware -v
VMware ESXi 5.0.0 build-843203
root@serialport tmp]# # esxupdate query
-----Bulletin ID------ ----Installed----- Summary-------
VEM500-201401164100 2014-01-27T08:18:22 Cisco Nexus 1000V 4.2(1)SV2(2.2)
[root@host212 ~]# . ~ # vem status -v
Package vssnet-esxmn-release
Version 4.2.1.2.2.2.0-3.0.1
Build 1
Date Mon Jan 27 04:56:14 PDT 2014
VEM modules are loaded
Switch Name
                Num Ports
                            Used Ports Configured Ports MTU
                                                                   Uplinks
vSwitch0
                128
                                         128
                                                           1500
                                                                   vmnic4
                            Used Ports Configured Ports MTU
DVS Name
                                                                   Uplinks
                                                           1500
                256
                             19
                                         256
vmnic7, vmnic6, vmnic3, vmnic2, vmnic1, vmnic0
VEM Agent (vemdpa) is running
[root@host212 ~]# vemcmd show version
vemcmd show version
VEM Version: 4.2.1.2.2.2.0-3.0.1
VSM Version: 4.2(1)SV2(2.2) [build 4.2(1)SV2(2.2)]
System Version: VMware ESXi 5.0.0 Releasebuild-843203
switch# show module
Mod Ports Module-Type
                                             Model
                                                                  Status
           -----
1
           Virtual Supervisor Module
                                             Nexus1000V
                                                                  active *
2
           Virtual Supervisor Module
                                            Nexus1000V
                                                                  ha-standby
3
     332
           Virtual Ethernet Module
                                             NA
                                                                  ok
           Virtual Ethernet Module
6
     248
                                             NΑ
Mod
     4.2(1)SV2(2.2) 0.0
    4.2(1)SV2(2.2) 0.0
4.2(1)SV2(2.2) VMware ESXi 5.0.0 Releasebuild-843203 (3.0)
```

| 6                | 4.2(1)SV2(2.2)                                                   | VMware ESXi 5.1.0 Releasebuild-843                                                       | 203 (3.0)                                  |  |  |
|------------------|------------------------------------------------------------------|------------------------------------------------------------------------------------------|--------------------------------------------|--|--|
|                  |                                                                  |                                                                                          |                                            |  |  |
| Mod              | Server-IP                                                        | Server-UUID                                                                              | Server-Name                                |  |  |
| 1<br>2<br>3<br>6 | 10.105.232.25<br>10.105.232.25<br>10.105.232.72<br>10.105.232.70 | NA<br>NA<br>e6cla563-bc9e-11e0-bd1d-30e4dbc2baba<br>ecebdf42-bc0e-11e0-bd1d-30e4dbc2b892 | NA<br>NA<br>10.105.232.72<br>10.105.232.70 |  |  |
| switch#          |                                                                  |                                                                                          |                                            |  |  |

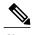

The highlighted text in the previous command output confirms that the upgrade was successful.